# Fieldbus

#### NI-FBUS<sup>™</sup> Configurator User Manual

February 1997 Edition Part Number 321423A-01

© Copyright 1997 National Instruments Corporation.
All Rights Reserved.

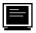

#### **Internet Support**

support@natinst.com
E-mail: info@natinst.com
FTP Site: ftp.natinst.com

Web Address: http://www.natinst.com

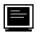

#### **Bulletin Board Support**

BBS United States: (512) 794-5422 BBS United Kingdom: 01635 551422

BBS France: 01 48 65 15 59

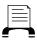

**Fax-on-Demand Support** 

(512) 418-1111

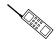

Telephone Support (U.S.)

Tel: (512) 795-8248 Fax: (512) 794-5678

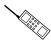

#### **International Offices**

Australia 03 9879 5166, Austria 0662 45 79 90 0, Belgium 02 757 00 20, Canada (Ontario) 905 785 0085, Canada (Québec) 514 694 8521, Denmark 45 76 26 00, Finland 09 527 2321, France 01 48 14 24 24, Germany 089 741 31 30, Hong Kong 2645 3186, Israel 03 5734815, Italy 02 413091, Japan 03 5472 2970, Korea 02 596 7456, Mexico 5 520 2635, Netherlands 0348 433466, Norway 32 84 84 00, Singapore 2265886, Spain 91 640 0085, Sweden 08 730 49 70, Switzerland 056 200 51 51, Taiwan 02 377 1200, U.K. 01635 523545

#### **National Instruments Corporate Headquarters**

6504 Bridge Point Parkway Austin, TX 78730-5039 Tel: (512) 794-0100

#### **Important Information**

#### Warranty

The AT-FBUS and PCMCIA-FBUS hardware are warranted against defects in materials and workmanship for a period of one year from the date of shipment, as evidenced by receipts or other documentation. National Instruments will, at its option, repair or replace equipment that proves to be defective during the warranty period. This warranty includes parts and labor.

The media on which you receive National Instruments software are warranted not to fail to execute programming instructions, due to defects in materials and workmanship, for a period of 90 days from date of shipment, as evidenced by receipts or other documentation. National Instruments will, at its option, repair or replace software media that do not execute programming instructions if National Instruments receives notice of such defects during the warranty period. National Instruments does not warrant that the operation of the software shall be uninterrupted or error free.

A Return Material Authorization (RMA) number must be obtained from the factory and clearly marked on the outside of the package before any equipment will be accepted for warranty work. National Instruments will pay the shipping costs of returning to the owner parts which are covered by warranty.

National Instruments believes that the information in this manual is accurate. The document has been carefully reviewed for technical accuracy. In the event that technical or typographical errors exist, National Instruments reserves the right to make changes to subsequent editions of this document without prior notice to holders of this edition. The reader should consult National Instruments if errors are suspected. In no event shall National Instruments be liable for any damages arising out of or related to this document or the information contained in it.

EXCEPT AS SPECIFIED HEREIN, NATIONAL INSTRUMENTS MAKES NO WARRANTIES, EXPRESS OR IMPLIED, AND SPECIFICALLY DISCLAIMS ANY WARRANTY OF MERCHANTABILITY OR FITNESS FOR A PARTICULAR PURPOSE. CUSTOMER'S RIGHT TO RECOVER DAMAGES CAUSED BY FAULT OR NEGLIGENCE ON THE PART OF NATIONAL INSTRUMENTS SHALL BE LIMITED TO THE AMOUNT THERETOFORE PAID BY THE CUSTOMER. NATIONAL INSTRUMENTS WILL NOT BE LIABLE FOR DAMAGES RESULTING FROM LOSS OF DATA, PROFITS, USE OF PRODUCTS, OR INCIDENTAL OR CONSEQUENTIAL DAMAGES, EVEN IF ADVISED OF THE POSSIBILITY THEREOF. This limitation of the liability of National Instruments will apply regardless of the form of action, whether in contract or tort, including negligence. Any action against National Instruments must be brought within one year after the cause of action accrues. National Instruments shall not be liable for any delay in performance due to causes beyond its reasonable control. The warranty provided herein does not cover damages, defects, malfunctions, or service failures caused by owner's failure to follow the National Instruments installation, operation, or maintenance instructions; owner's modification of the product; owner's abuse, misuse, or negligent acts; and power failure or surges, fire, flood, accident, actions of third parties, or other events outside reasonable control.

#### Copyright

Under the copyright laws, this publication may not be reproduced or transmitted in any form, electronic or mechanical, including photocopying, recording, storing in an information retrieval system, or translating, in whole or in part, without the prior written consent of National Instruments Corporation.

#### **Trademarks**

NI-FBUSTM and natinst.com<sup>TM</sup> are trademarks of National Instruments Corporation.

Product and company names listed are trademarks or trade names of their respective companies.

#### WARNING REGARDING MEDICAL AND CLINICAL USE OF NATIONAL INSTRUMENTS PRODUCTS

National Instruments products are not designed with components and testing intended to ensure a level of reliability suitable for use in treatment and diagnosis of humans. Applications of National Instruments products involving medical or clinical treatment can create a potential for accidental injury caused by product failure, or by errors on the part of the user or application designer. Any use or application of National Instruments products for or involving medical or clinical treatment must be performed by properly trained and qualified medical personnel, and all traditional medical safeguards, equipment, and procedures that are appropriate in the particular situation to prevent serious injury or death should always continue to be used when National Instruments products are being used. National Instruments products are NOT intended to be a substitute for any form of established process, procedure, or equipment used to monitor or safeguard human health and safety in medical or clinical treatment.

Table of Contents

| About This Manual                                  |      |
|----------------------------------------------------|------|
| Organization of This Manual                        | xi   |
| Conventions Used in This Manual                    |      |
| Related Documentation                              |      |
| Customer Communication                             |      |
|                                                    |      |
| Chapter 1                                          |      |
| Introduction to Fieldbus and the NI-FBUS Configura | itor |
| Introduction to Fieldbus                           |      |
| Parts of a Fieldbus Network                        | 1-2  |
| Links                                              | 1-2  |
| Devices                                            | 1-2  |
| Identifying Devices                                | 1-3  |
| Blocks and Parameters                              | 1-3  |
| Identifying Blocks                                 |      |
| Linkages                                           |      |
| Loops                                              |      |
| Multiple Loops                                     |      |
| Schedules                                          |      |
| Introduction to the NI-FBUS Configurator           |      |
|                                                    |      |
| Chapter 2                                          |      |
| NI-FBUS Configurator Quick Start                   |      |
| Overview                                           | 2-1  |
| NI-FBUS Configurator Quick Start Steps             |      |

|             | Step 1. Start the NI-FBUS Process                           | 2-2  |
|-------------|-------------------------------------------------------------|------|
|             | Step 2. Start the NI-FBUS Configurator                      | 2-3  |
|             | Step 3. Select a Fieldbus Interface                         |      |
|             | Step 4. Change Device and Block Tags (Optional)             |      |
|             | Step 5. Add/Edit Function Blocks                            |      |
|             | Step 6. Connect Blocks and Define Loops                     | 2-5  |
|             | Step 7. Change Block Parameter Values (Optional)            | 2-7  |
|             | Step 8. Configure Trends and Alarms (Optional)              |      |
|             | Step 9. Alter the Schedule (Optional)                       | 2-11 |
|             | Step 10. Download the Configuration to the Fieldbus Network | 2-12 |
| Chamtar 2   |                                                             |      |
| Chapter 3   |                                                             |      |
| Using the N | II-FBUS Configurator Interface                              |      |
| •           | g the NI-FBUS Configurator                                  | 3-1  |
|             | Configurator Main Window                                    |      |
|             | Help Window                                                 |      |
|             | Status Window                                               |      |
|             | Status Tab                                                  | 3-3  |
|             | Download Tab                                                | 3-4  |
|             | Errors Tab                                                  | 3-4  |
|             | Project View Window                                         | 3-5  |
|             | Project View Window Icons                                   |      |
|             | Project View Window State Icons                             | 3-6  |
|             | Project View Window Toolbar                                 | 3-7  |
| Setting     | Preferences                                                 | 3-7  |
| Setting     | Network Parameters                                          | 3-8  |
| Creatin     | g a Function Block Application                              | 3-10 |
|             | Function Blocks                                             | 3-11 |
|             | Adding Function Blocks                                      | 3-13 |
|             | Connecting Blocks                                           | 3-14 |
|             | Wiring Blocks Manually                                      | 3-14 |
|             | Using Pre-Wired Templates                                   | 3-16 |
|             | Defining Multiple Loops                                     |      |
|             | Defining Multiple Loops Running at Different Rates          |      |
|             | Changing the Block Execution Order                          |      |
| Config      | uring Block Parameters, Trends, and Alarms                  | 3-22 |
|             | Block Window Icons                                          |      |
|             | Tabs of the Block Window                                    |      |
|             | Block Window Toolbar                                        |      |
|             | Opening the Block Window                                    | 3-27 |
|             |                                                             |      |

|       | Ch          | anging Parameters                                | 3-27 |
|-------|-------------|--------------------------------------------------|------|
|       | Co          | onfiguring Trends                                | 3-27 |
|       | Co          | onfiguring Alarms                                | 3-28 |
|       | Viewing or  | Changing the Schedule                            | 3-29 |
|       | Ch          | anging the Link Active Schedule                  | 3-30 |
|       | Scl         | hedule Window Toolbar                            | 3-31 |
|       |             | ultiple Loop Representation                      |      |
|       | Viewing or  | Adding to the NI-FBUS Configurator Log and Notes | 3-32 |
|       |             | evice or Function Block Settings                 |      |
|       | Printing Yo | ur Project                                       | 3-34 |
| Anne  | endix A     |                                                  |      |
|       |             | s and Warnings                                   |      |
| LIIOI | _           |                                                  | A 1  |
|       |             | rrors                                            |      |
|       |             | lock Application Errorsors                       |      |
|       |             |                                                  |      |
|       |             | on Errors                                        |      |
|       | _           | OII EITOIS                                       |      |
|       | •           | errors                                           |      |
|       | WI I BOS L  | 11013                                            |      |
| Appe  | endix B     |                                                  |      |
| Custo | omer Com    | munication                                       |      |
| Glos  | sarv        |                                                  |      |
| 0103  | sui y       |                                                  |      |
| Inde  | ĸ           |                                                  |      |
|       |             |                                                  |      |
| Figu  | res         |                                                  |      |
|       | Figure 1-1. | Fieldbus Network Link                            | 1-2  |
|       | Figure 1-2. |                                                  |      |
|       | Figure 1-3. | Function Block Parameters                        |      |
|       | Figure 1-4. | Linkage between Blocks                           |      |
|       | Figure 1-5. | Control Loop                                     |      |
|       | Figure 1-6. | Multiple Loops                                   | 1-6  |

| Figure 1-7.  | Linkage between Two Loops                           | 1-7  |
|--------------|-----------------------------------------------------|------|
| Figure 1-8.  | Location of Publishing and Function Block Schedules | 1-8  |
| Figure 2-1.  | Add Links Dialog Box                                | 2-3  |
| Figure 2-2.  | Fieldbus Object List in the Project View Window     |      |
| Figure 2-3.  | Dragged Block                                       |      |
| Figure 2-4.  | Result of the Wiring Process                        |      |
| Figure 2-5.  | Loop Structure                                      |      |
| Figure 2-6.  | Block Window                                        |      |
| Figure 2-7.  | Trends Tab of the Block Window                      |      |
| Figure 2-8.  | Configured Trend                                    |      |
| Figure 2-9.  | Configured Alarm                                    |      |
| _            | Schedule Window                                     |      |
|              | Download Configuration Dialog Box                   |      |
| Figure 3-1.  | Configurator Main Window                            | 3-2  |
| Figure 3-2.  | Help Window                                         | 3-3  |
| Figure 3-3.  | Errors Tab                                          | 3-4  |
| Figure 3-4.  | Project View Window                                 | 3-5  |
| Figure 3-5.  | Project View Toolbar                                | 3-7  |
| Figure 3-6.  | Preferences Dialog Box                              | 3-8  |
| Figure 3-7.  | Network Parameters Window                           | 3-9  |
| Figure 3-8.  | Function Block Application Editor                   | 3-10 |
| Figure 3-9.  | Function Block Application Editor Toolbar           | 3-10 |
|              | Input and Output Parameters on a Function Block     |      |
|              | Resized Function Block with Parameters Moved        |      |
| Figure 3-12. | Edit Box for a Function Block                       | 3-13 |
|              | Dragged Block                                       |      |
| Figure 3-14. | Added Function Blocks                               | 3-14 |
| Figure 3-15. | Wire Connecting to a Block Input                    | 3-15 |
|              | Result of the Wiring Process                        |      |
| Figure 3-17. | Template                                            | 3-17 |
| Figure 3-18. | Multiple Loops                                      | 3-18 |
| Figure 3-19. | Two Loops Running at Different Rates                | 3-19 |
| Figure 3-20. | Loop Structure                                      | 3-20 |
| Figure 3-21. | Changing the Order of Blocks                        | 3-21 |
| Figure 3-22. | All Tab of the Block Window                         | 3-22 |
| Figure 3-23. | Alarms Tab                                          | 3-24 |
|              | Trends Tab of the Block Window                      |      |
|              | Block Window Toolbar                                |      |
|              | Configured Trend                                    |      |
| Figure 3-27. | Configured Alarm                                    | 3-29 |

| Figure 3-28. Schedule Window              | 3-30 |
|-------------------------------------------|------|
| Figure 3-29. Schedule Toolbar             | 3-31 |
| Figure 3-30. Multiple Loops in a Schedule | 3-32 |
| Figure 3-31. Log/Notes                    | 3-33 |
| Figure 3-32. Device Window                | 3-33 |
| Figure 3-33. Print Dialog Box             | 3-34 |

About This Manual

This manual gives an overview of fieldbus, describes the NI-FBUS Configurator, and explains how to use the NI-FBUS Configurator. The NI-FBUS Configurator is intended for use with Microsoft Windows NT. This manual assumes that you are already familiar with the Microsoft Windows NT operating system.

#### Organization of This Manual

This manual is organized as follows:

- Chapter 1, *Introduction to Fieldbus and the NI-FBUS Configurator*, introduces fieldbus, the parts of a fieldbus network, and the NI-FBUS Configurator.
- Chapter 2, *NI-FBUS Configurator Quick Start*, contains step-by-step instructions with a minimum of explanation for beginning to use the NI-FBUS Configurator.
- Chapter 3, *Using the NI-FBUS Configurator Interface*, describes the details of how to use the NI-FBUS Configurator interface.
- Appendix A, Error Messages and Warnings, contains error messages you might receive while using the NI-FBUS Configurator, explanations of the error messages, and solutions to some of the errors.
- Appendix B, Customer Communication, contains forms you can use to request help from National Instruments or to comment on our products and manuals.
- The Glossary contains an alphabetical list and description of terms used in this manual, including abbreviations, acronyms, metric prefixes, mnemonics, and symbols.

#### Conventions Used in This Manual

This manual uses the following conventions:

<> Angle brackets enclose the name of a key on the keyboard—for example,

<Enter>.

» The » symbol leads you through nested menu items and dialog box

options to a final action. The sequence **File**»**Page Setup**»**Options**» **Substitute Fonts** directs you to pull down the **File** menu, select the **Page Setup** item, select **Options**, and finally select the **Substitute Fonts** 

options from the last dialog box.

**bold** Bold text denotes parameters, menus, menu items, dialog box buttons or

options, and error messages.

**bold italic** Bold italic text denotes a note, caution, or warning.

**bold** Bold text in this font denotes the messages and responses that the

monospace computer automatically prints to the screen.

italic Italic text denotes emphasis, a cross reference, or an introduction to a key

concept. This font also denotes text for which you supply the appropriate

word or value.

monospace Text in this font denotes text or characters that you should enter from the

keyboard, sections of code, programming examples, and syntax examples. This font is also used for the proper names of disk drives, paths, directories, programs, subprograms, subroutines, device names, functions, operations, variables, filenames and extensions, and for

statements and comments taken from programs.

NI-FBUS In this manual, the term *NI-FBUS* refers to the NI-FBUS

Communications Manager.

#### **Related Documentation**

The following documents contain information that you may find helpful as you read this manual:

- Foundation Specification: System Architecture
- Foundation Specification: Function Block Application Process, Parts 1 and 2

#### **Customer Communication**

National Instruments wants to receive your comments on our products and manuals. We are interested in the applications you develop with our products, and we want to help if you have problems with them. To make it easy for you to contact us, this manual contains comment and configuration forms for you to complete. These forms are in Appendix B, *Customer Communication*, at the end of this manual.

## Introduction to Fieldbus and the NI-FBUS Configurator

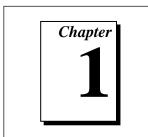

This chapter introduces fieldbus, the parts of a fieldbus network, and the NI-FBUS Configurator.

This chapter contains fieldbus information that can help you in using the NI-FBUS Configurator, and in solving problems with the configuration of your fieldbus system. Refer to the *Glossary* for more explanation of fieldbus terms and concepts. If you already have a basic knowledge of fieldbus concepts, or want to start using the NI-FBUS Configurator immediately, skip to Chapter 2, *NI-FBUS Configurator Quick Start*.

#### Introduction to Fieldbus

The term *fieldbus* usually refers to an all-digital, two-way communication system that connects control systems to instrumentation.

The *Fieldbus Foundation* is an organization that developed a fieldbus network based on the work and principles of the ISA/IEC standards committees. The goal of the Fieldbus Foundation and its members is to produce a standard and to help create products that use a robust industrial network based on existing standards and other proven technologies.

FOUNDATION Fieldbus, which is the communications network the Fieldbus Foundation created, is a protocol designed for robust, distributed control in process control environments. Devices connected by FOUNDATION Fieldbus control a fieldbus process by exchanging data. Devices can communicate data using a token-passing scheme controlled by the *Link Active Scheduler (LAS)*, which is a device used to schedule communication traffic.

#### Parts of a Fieldbus Network

There are six conceptual parts to a fieldbus network: links, devices, blocks and parameters, linkages, loops, and schedules.

#### Links

A FOUNDATION Fieldbus network is made up of devices connected by a serial bus. This serial bus is called a *link*. Refer to the *Linkages* section of this chapter to learn the difference between a link and a linkage. Links can be separated by special devices called *bridges*. Figure 1-1 shows a link in a fieldbus network.

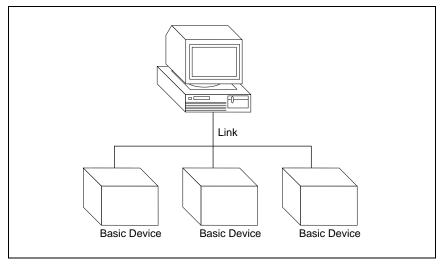

Figure 1-1. Fieldbus Network Link

#### **Devices**

There are three types of devices on a fieldbus network: the *link master*, *basic devices*, and *bridges*.

Link master—A link master device controls the communications traffic on a link. A link master prevents multiple devices from communicating data at the same time. A link master can be a Distributed Control System (DCS) or any other device, such as a valve or a pressure transducer. There can be more than one link master per link, but only one at a time can be the Link Active Scheduler.

- Basic device—A basic device does not have the ability to become a Link Active Scheduler.
- *Bridge*—A bridge device connects two or more links.

Figure 1-2 shows these three types of devices.

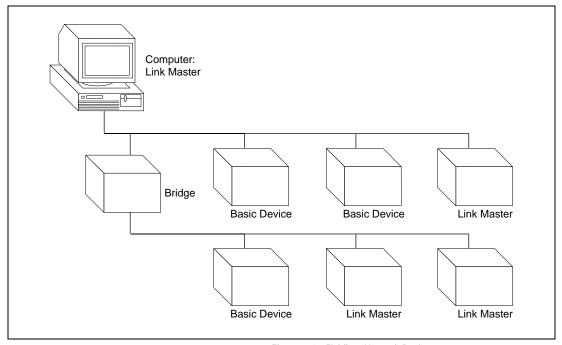

Figure 1-2. Fieldbus Network Devices

#### **Identifying Devices**

Devices are uniquely identified on the fieldbus network by character string name, or tag. The *device tag* is a configurable attribute of the device that usually describes the type and location of the device. Device tags are unique on a fieldbus network.

Another unique identifier of a device is the *device ID*, which includes a serial number unique to the device.

#### **Blocks and Parameters**

Usually, a device has a set of functions it can perform. These functions are represented as function blocks within the device. Function blocks

contain algorithms and the algorithm-controlling parameters. The FOUNDATION Fieldbus specification defines 10 standard blocks and algorithms as follows:

- Analog Input (AI)
- Analog Output (AO)
- Discrete Input (DI)
- Discrete Output (DO)
- Proportional Integral Derivative (PID)
- Proportional Derivative (PD)
- Bias Gain (BG)
- Ratio Control (RC)
- Control Selector (CS)
- Manual Loader (ML)

You can change or set the action of a block by changing the settings of block parameters. Figure 1-3 shows an example of a function block and its input and output parameters. In addition, the NI-FBUS Configurator recognizes transducer and user-defined function blocks.

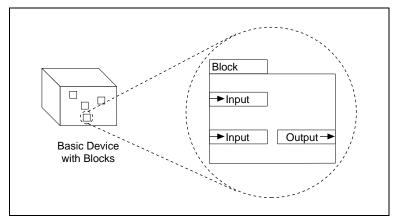

Figure 1-3. Function Block Parameters

Function block parameters are classified as follows:

- *Input* parameters receive data from another block.
- *Output* parameters send data to another block.
- Contained parameters do not receive or send data; they are contained within the block.

Function block parameters are also classified as alarm, trend, or tuning parameters. These classifications are independent of the input, output, and contained classifications. For example, an input parameter can also be a trend parameter.

#### **Identifying Blocks**

Blocks are uniquely identified on the fieldbus network by a character string name, or tag, similar to the device tag. The *block tag* is an attribute of a block that usually describes the purpose and location of the block. You can change the block tag. Block tags must be unique on a fieldbus network.

#### Linkages

The function blocks configured to control a process are linked, or connected by configuration objects inside the devices. These *linkages* allow you to send data from one block to the other. A linkage is different from a link, in that a link is a network of devices connected by a serial bus, and a linkage is a connection between function blocks.

A block parameter that is written to the bus is referred to as a *published parameter*. A block parameter that is receiving data is referred to as a *subscribed parameter*. Figure 1-4 shows an example of a linkage between blocks that are linked between devices.

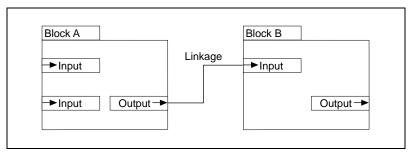

Figure 1-4. Linkage between Blocks

#### Loops

A *loop* or control loop is a group of function blocks connected by linkages executing at a configured rate. Each block executes at the configured rate and data moves between the blocks at the configured rate. Figure 1-5 shows an example of a control loop.

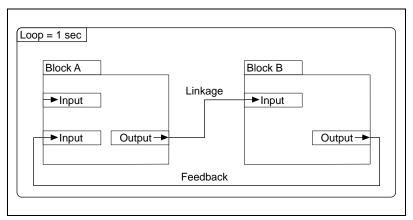

Figure 1-5. Control Loop

#### **Multiple Loops**

It is possible to have multiple loops running at different rates on a link. Figure 1-6 shows an example of multiple loops.

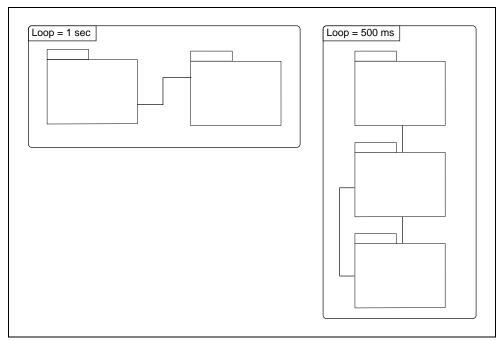

Figure 1-6. Multiple Loops

Even if loops are running at different rates, they can send each other data through linkages. Figure 1-7 shows an example of a linkage between two loops. All loops on a link run within one macrocycle. A macrocycle is the least common multiple of all the loop times on a given link.

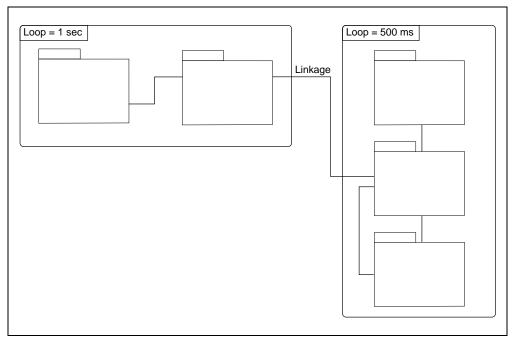

Figure 1-7. Linkage between Two Loops

#### **Schedules**

A schedule of data traffic makes it possible for communication to deterministic, meaning that data is transferred between a given set of devices at the same time during each loop.

The schedule can be divided into two parts: a function block schedule that determines when a block executes, and a publishing schedule that determines when published data parameters are sent over the fieldbus. The function block schedule is downloaded to the device that contains the function blocks, and the publishing schedule is usually downloaded to a device or devices that have link master capability. The link master running the publishing schedule and thus controlling the process is the LAS.

Downloading the schedule to multiple devices ensures that the process continues to be controlled, even if the LAS fails. If the LAS fails, another device with link master capability takes over the bus and runs the schedule. Figure 1-8 shows the relationship of the two schedules to the device, link, link master, and LAS.

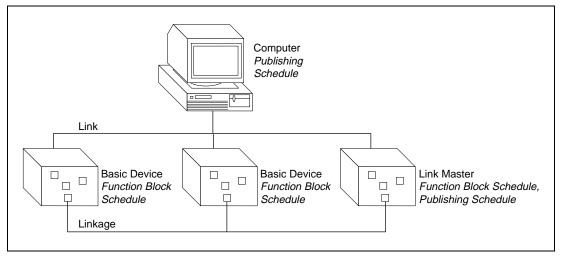

Figure 1-8. Location of Publishing and Function Block Schedules

#### Introduction to the NI-FBUS Configurator

You should use the NI-FBUS Configurator to configure a fieldbus network and keep track of your configuration changes. The NI-FBUS Configurator is an easy-to-use graphical environment for creating linkages, loops, and a schedule based on the fieldbus concepts discussed in this chapter.

Now that you are acquainted with the basics of fieldbus communication, you are ready to start to use the NI-FBUS Configurator. To get started using the NI-FBUS Configurator immediately, continue to Chapter 2, *NI-FBUS Configurator Quick Start*. To learn details of how the NI-FBUS Configurator user interface works, skip to Chapter 3, *Using the NI-FBUS Configurator Interface*.

### NI-FBUS Configurator Quick Start

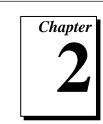

This chapter contains step-by-step instructions with a minimum of explanation for beginning to use the NI-FBUS Configurator.

Refer to Chapter 1, *Introduction to Fieldbus and the NI-FBUS Configurator*, or the *Glossary* for explanation of a fieldbus term or concept. Refer to Chapter 3, *Using the NI-FBUS Configurator Interface*, for information about a specific control or window in the NI-FBUS Configurator.

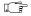

Note:

Before you begin to use the NI-FBUS Configurator, you must install and configure your software and any fieldbus interfaces, as instructed in your Getting Started manual.

#### Overview

This section contains a brief overview of the steps that this chapter covers.

- 1. Start the NI-FBUS process.
- 2. Start the NI-FBUS Configurator.
- Select an interface device that is connected to the bus you want to configure. The NI-FBUS Configurator automatically reads all devices and blocks from the network, and assigns addresses to devices that appear at the start-up default addresses.
- 4. (Optional) Change device and block tags. The NI-FBUS Configurator automatically renames and tags devices and blocks that have duplicate tags.
- 5. Add/edit function blocks to create a function block application.

- 6. Connect blocks and define loops. To configure linkages, drop function blocks on the screen and wire the proper outputs to inputs. The NI-FBUS Configurator contains *templates*, which are typical process control loops that are already wired. You can also create and save templates.
- 7. (Optional) Change block parameter values (for example, setpoints and alarm limits) to suit your configuration.
- 8. (Optional) Configure trends and alarms.
- 9. (Optional) Alter the schedule. The NI-FBUS Configurator automatically generates a schedule based on the function block wiring diagram and loop execution times.
- 10. Download the configuration to the fieldbus network. The NI-FBUS Configurator only downloads changes to your configuration only when you perform this step.

#### NI-FBUS Configurator Quick Start Steps

To configure your fieldbus network, complete the following steps. For more information about each step, see each corresponding section in this chapter. For more information about a control or window of the NI-FBUS Configurator, refer to Chapter 3, *Using the NI-FBUS Configurator Interface*.

#### Step 1. Start the NI-FBUS Process

The first time you use the NI-FBUS Configurator, you must start the nifb kernel driver manually, as follows:

1. Type the following in a command window:

net start nifb

You can also start nifb by selecting **Start**»**Settings**»**Control Panel**»**System**»**Device Manager**»**NIFB**»**Start** button.

You can make the nifb kernel driver start up automatically the next time you restart by changing the StartupType for the nifb driver to **Automatic** through the **Devices** window in the **Control Panel**. If you are using Windows NT 4.0, you can also move the NIFB shortcut to the **Start Up** folder to make it start up automatically when your computer restarts or boots.

2. Start the nifb process by double-clicking on the **NIFB** icon.

#### Step 2. Start the NI-FBUS Configurator

To start the NI-FBUS Configurator, double-click on the **NI-FBUS Configurator** icon.

When the NI-FBUS Configurator starts, the Configurator Main window and an **Add Links** dialog box appear.

Chapter 2

#### Step 3. Select a Fieldbus Interface

The **Add Links** dialog appears at start up so you can connect to a fieldbus and automatically scan fieldbus data into a project. Figure 2-1 shows the **Add Links** dialog box.

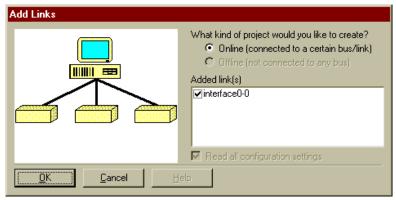

Figure 2-1. Add Links Dialog Box

Complete the following steps to connect to a specific fieldbus interface:

- Select the interface that you want to connect to from the Added Link(s) checklist.
- 2. Click on the **OK** button to create a new project that is connected to the links you checked.

During the scan of the fieldbus network, the NI-FBUS Configurator checks addresses and object tags. If a device is missing either an address or a tag, or if a block has no tag, the NI-FBUS Configurator assigns one. If the NI-FBUS Configurator detects duplicate tags, it renames the device or block, appending the original device or block tag with a numeric identifier. For example, the duplicate of tag becomes tag2.

After you complete the preceding steps, the NI-FBUS Configurator creates a new project so you can develop your configuration. The Project View window appears, displaying all of the fieldbus objects on the link or links to which your PC is connected. Figure 2-2 shows the Project View window with an example list of fieldbus objects. For an explanation of the parts of the Project View window, refer to Chapter 3, *Using the NI-FBUS Configurator Interface*.

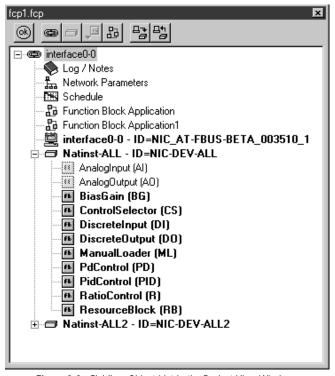

Figure 2-2. Fieldbus Object List in the Project View Window

#### Step 4. Change Device and Block Tags (Optional)

To change the tag of a device, block, or function block application name, complete the following steps:

- 1. In the Project View window, click on the object to highlight it.
- 2. Click on the object again to show the edit box.
- 3. Enter the new tag name and press enter.

The NI-FBUS Configurator does not write these changes to the objects until you download the configuration to the fieldbus network to configure the link in *Step 10. Download the Configuration to the Fieldbus Network*. However, when you change a tag, the NI-FBUS Configurator places an asterisk (\*) by the changed tag.

There are other methods for changing tags, which are discussed in the Chapter 3, *Using the NI-FBUS Configurator Interface*.

#### Step 5. Add/Edit Function Blocks

To add function blocks, follow these steps:

- Open the Function Block Application Editor by double-clicking on the Function Block Application Editor icon ( ) in the Project View window.
- 2. Drag blocks from the Project View window to the Function Block Application Editor until all the blocks you want to use are in the Function Block Application Editor. Figure 2-3 shows what a block looks like when you drag it from the Project View window.

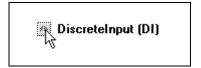

Figure 2-3. Dragged Block

3. Double-click on a tag or use the **Text** tool ( A ) on the Function Block Application Editor toolbar if you want to change the names of the blocks.

#### Step 6. Connect Blocks and Define Loops

To wire blocks together, complete the following steps:

- 1. Click on the **Wiring** tool ( ) on the Function Block Application Editor toolbar.
- 2. Click on an input or output you want to connect.
- Click on the background of the Function Block Application Editor window to guide the connection around other blocks to the input or output you want to attach to.

4. Click on the input or output you want to attach to. Figure 2-4 shows a sample result of the wiring process.

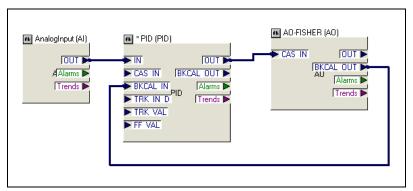

Figure 2-4. Result of the Wiring Process

To isolate loops that run at different rates than the rest of the function block application, complete the following steps:

1. Click on the **Loop** tool ( ) on the Function Block Application Editor toolbar.

2. Click on the background of the Function Block Application Editor and drag a loop around the blocks you want to isolate in a loop. Figure 2-5 shows a loop structure.

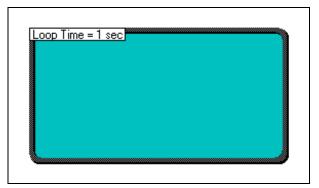

Figure 2-5. Loop Structure

3. Change the execution time for the isolated blocks by typing the new time for the loop in the box at the upper left of the loop.

#### Step 7. Change Block Parameter Values (Optional)

To change the values of parameters in a block from the default values, complete the following steps:

1. In the Function Block Application Editor, double-click on a function block to open the Block window. Figure 2-6 shows the Block window.

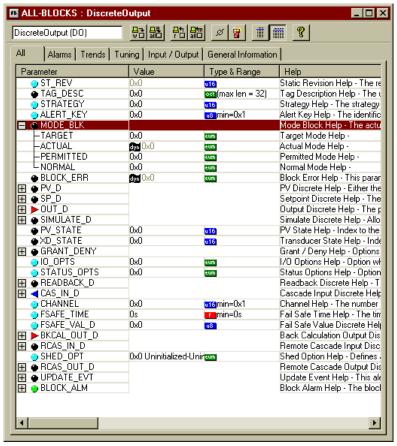

Figure 2-6. Block Window

- 2. In the Block window, click on the plus signs to see the values of the parameters, if necessary.
- 3. Use the cursor to select the parameter value you want to change. If a parameter value is grayed out, you cannot change it.
- 4. Type in the new value.
- 5. You can make your changes effective immediately by clicking on the Write changes button on the Block window toolbar. If you do not click on the Write changes button, your changes will take effect after you complete Step 10. Download the Configuration to the Fieldbus Network.

#### Step 8. Configure Trends and Alarms (Optional)

To configure trends and alarms, complete the following steps:

1. Find the icon for the device to which you want to send the trend in the Project View window. Drag this icon from the Project View window to the Function Block Application Editor.

Chapter 2

2. In the Function Block Application Editor, double-click on the block you want to send the trend from. The Block window opens. Click on the **Trends** tab. Figure 2-7 shows the Trends tab.

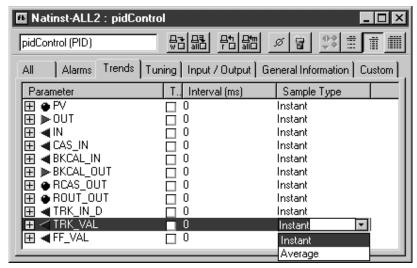

Figure 2-7. Trends Tab of the Block Window

- Check the parameter to trend by clicking the checkbox in the Trend column.
- Set the sample **Interval** of the trend by typing the interval in the **Interval** field.
- 5. Set the **Sample Type** by selecting a sample type from the **Sample Type** drop-down list.
- 6. Wire the **Trends** output of the block to the device to receive the trend. Figure 2-8 shows an example of a configured trend.

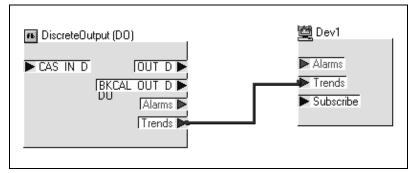

Figure 2-8. Configured Trend

7. In the same way that you connected trends, connect the **Alarm** outputs of the function blocks to the **Alarm** inputs of devices as needed. Figure 2-9 shows a configured alarm.

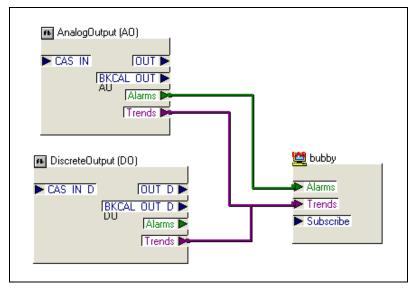

Figure 2-9. Configured Alarm

8. In the Block window for the block that the alarm is coming from, click on the **Alarms** tab, and configure the alarm parameters.

#### Step 9. Alter the Schedule (Optional)

If the function block execution times in a device are incorrect, or if one device has too many blocks to execute, you might want to change the schedule by completing the following steps:

1. Double-click on the **Schedule** icon in the Project View window. The Schedule window, shown in Figure 2-10, appears.

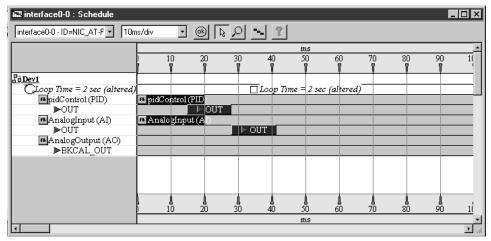

Figure 2-10. Schedule Window

Use the cursor to move the function blocks in the schedule as needed.

If you want to change the execution order of the blocks, complete the following steps:

- 1. In the Function Block Application Editor, click on the **Change Execution Order Button** ( ). Numbers appear on the blocks, indicating their current order.
- 2. Click on the blocks in the order that you want them to execute.

#### Step 10. Download the Configuration to the Fieldbus Network

To download your configuration, complete the following steps:

 Select the **Download** option from the Project View window toolbar or choose **Download Configuration** from the **Configure** menu. The **Download Configuration** dialog box, shown in Figure 2-11, appears.

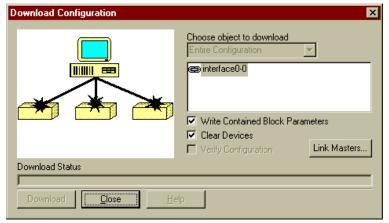

Figure 2-11. Download Configuration Dialog Box

- 2. Select the configuration object to download.
- (Optional) Click on the Link Masters button to set link masters to receive the Link Active Schedule, the primary Link Active Scheduler, and the primary time master of the link. The Network Parameters dialog box appears.
- 4. (Optional) To write all of the contained parameters of function blocks in the project, check **Write contained block parameters**.
- (Optional) To reset or clear all of the communication connections of devices on the bus, check Clear devices.
- 6. Click on the **Download** button to download your fieldbus configuration changes to the network. The progress bar shows what percentage of the configuration is complete.

While downloading, the NI-FBUS Configurator displays and updates the **Download** tab in the status window. It shows what devices are being configured, their settings, and whether it is successfully configured.

If you need more detailed information on any of these steps, refer to Chapter 3, *Using the NI-FBUS Interface*.

## Using the NI-FBUS Configurator Interface

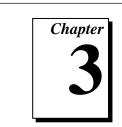

This chapter describes the details of how to use the NI-FBUS Configurator interface.

#### Starting the NI-FBUS Configurator

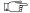

Note:

Before you begin to use the NI-FBUS Configurator, you must install and configure your software and any fieldbus interfaces, as instructed in your Getting Started manual.

Complete the following steps to start the NI-FBUS Configurator.

1. Type the following in a command window:

```
net start nifb
```

You can also start nifb by selecting **Start**»**Settings**»**Control Panel**»**System**»**Device Manager**»**NIFB**»**Start** button.

You can make the nifb kernel driver start up automatically the next time you restart by changing the StartupType for the nifb driver to **Automatic** through the **Devices** window in the **Control Panel**. If you are using Windows NT 4.0, you can also move the NIFB shortcut to the **Start Up** folder to make it start up automatically when your computer restarts or boots.

- 2. Start the nifb process by double-clicking on the **NIFB** icon.
- 3. Double-click on the **NI-FBUS Configurator** icon.
- Select the interface that you want to connect to from the Added Link(s) checklist.
- 5. Click on the **OK** button to create a new project that is connected to the links you checked.

When you start the NI-FBUS Configurator, three moveable, dockable windows appear within the Configurator Main window, the Help window, the Status window, and the Project View window.

Note:

To move and dock the Help, Status, or Project View windows, hold down the spacebar and drag the window you want to move.

#### Configurator Main Window

The Configurator Main window has menus at the top, and contains the windows described in the following paragraphs. Figure 3-1 shows the Help window, Status window, and Project View inside the Configurator Main window.

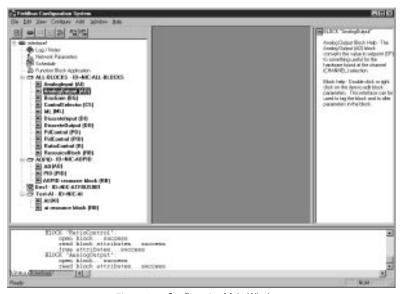

Figure 3-1. Configurator Main Window

#### Help Window

The Help window, which appears at the right of the Configurator Main window by default, displays help information for the object you put the cursor on. This help is generated from the NI-FBUS Configurator and Device Description (DD) files. You can hide the Help window by unchecking **Help Window** on the **Windows** menu.

Figure 3-2 shows the Help window.

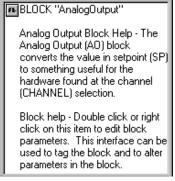

Figure 3-2. Help Window

#### Status Window

The Status window, which appears at the bottom of the Configurator Main window by default, displays the current status of the NI-FBUS Configurator. When you read, write, scan or download data to the bus, the Status window shows the steps that the NI-FBUS Configurator takes to accomplish the task on the **Status** tab.

The Status window also contains **Download** and **Error** tabs. The **Download** tab is updated only when a configuration is downloaded to the bus. The **Errors** tab shows any errors in the current project. You can hide the Status window by unchecking **Status Window** on the **Windows** menu.

#### Status Tab

The **Status** tab shows live updates of what the NI-FBUS Configurator is doing on the fieldbus. For example, the **Status** tab shows when the NI-FBUS Configurator is reading, writing and configuring. The **Status** tab automatically appears on top when you start the NI-FBUS Configurator.

#### Download Tab

The **Download** tab shows all the status information for the last configuration download of the bus. The NI-FBUS Configurator retains this information until the next download. The **Download** tab automatically appears on top when you begin to download your configuration. The status information on the **Download** tab is also in the **Log/Notes** window.

#### Frrors Tab

The **Errors** tab displays all recent I/O errors, project configuration errors, and warnings. To fix an error, double-click on the error to open the window containing the error. Some error messages give hints about how to solve the problem. For a comprehensive list of errors and their explanations, refer to Appendix A, *Error Messages and Warnings*. Figure 3-3 shows the **Errors** tab.

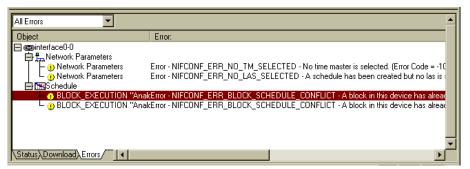

Figure 3-3. Errors Tab

The **Errors** tab has a drop list box attached to the upper left corner of the window. This is used to make a selection in what kind of errors you wish to see. The **All Errors** selection shows all I/O and project errors, and the **Project Errors** selection shows only project errors.

When you download your configuration, the NI-FBUS Configurator checks for errors in your project. If you have a project error, the NI-FBUS Configurator warns you and allows you to cancel the download.

The NI-FBUS Configurator automatically regenerates error information each time you change the project. However, you can force the NI-FBUS Configurator to revalidate the project by clicking on the **OK** toolbar button in any window.

#### **Project View Window**

The Project View window, which appears at the left of the Configurator Main window by default, displays the configurable objects of the link that are connected to the NI-FBUS Configurator. Double-click on these icons in the Project View window to configure each object. Figure 3-4 shows the Project View window.

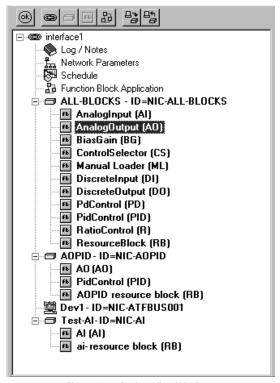

Figure 3-4. Project View Window

#### **Project View Window Icons**

Following are descriptions of the project icons that appear in the Project View window:

- Link icon—This icon represents the fieldbus segment to which your PC is connected. Double-click on this item to open the Network Parameters window.
- Log/Notes icon—Double-click on this icon to see a summary of all the changes you have made to the project link.
- Network Parameters icon—Double-click on this icon to open the Network Parameters window and change the low-level configuration parameters for the link.
- **Schedule** icon—Double-click on this icon to see the schedule of function block executions and data transmissions for the entire link.
- Function Block Application Editor icon—Double-click on this icon to use the Function Block Application editor to wire function blocks together into a function block application. You can add multiple Function Block Application Editors to your project.
- Device icon—This icon represents a fieldbus device, followed by the device tag and its unique serial identifier. Double-click on this icon to open the Device window.
- Host Device icon—This icon represents the device (PC) that is hosting the NI-FBUS Configurator. Double-click on this icon to open the Device window.
- Function Block icon—This icon represents a fieldbus function block, followed by the block tag and its type (in parentheses). Double-click on this icon to open the Block window.

#### **Project View Window State Icons**

During the initial scan of the bus, state icons sometimes overlap the project icons. Following are the meanings of the state icons used in the Project View window:

- Updating—Appears when the NI-FBUS Configurator is reading or writing to the object.
- Error—Appears when the NI-FBUS Configurator detects or encounters an error with the object.

Invalid—Appears when the indicated object is not responding to the NI-FBUS Configurator's scan.

#### **Project View Window Toolbar**

The toolbar at the top of the Project View window helps you perform basic operations on your project. Figure 3-5 shows the Project View window toolbar.

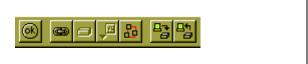

Figure 3-5. Project View Toolbar

Following are descriptions of the buttons on the toolbar in Figure 3-5:

- **Errors** button—Validates the project.
- New Link button—Adds another link to the project.
- New Device button—Adds another device to the project.
- New Block button—Adds another block to the project.
- New FBAP button—Adds another Function Block Application Editor window to the project.
- **Download Project** button—Opens the Download Configuration dialog box.
- **Upload Project** button—Rereads the configuration.

# Setting Preferences

To set your preferences in the NI-FBUS Configurator, select **Preferences** from the View menu. The Preferences dialog box appears, containing three tabs: Fonts, Parameter Views, and General.

**Fonts** tab—Use this tab to change the font types and sizes on the display.

Figure 3-6 shows the **Fonts** tab.

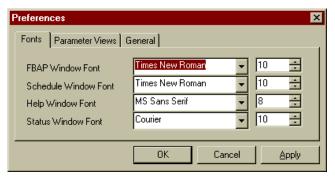

Figure 3-6. Preferences Dialog Box

**Parameter Views** tab—Use this tab to configure the default view for parameters.

**Show Detailed View** checkbox—Shows additional type and help strings for the view.

**Show Spaced View** checkbox—Puts spaces between parameters.

**General** tab—Use this tab to select which windows appear when you start the NI-FBUS Configurator.

# **Setting Network Parameters**

You can change network parameters such as primary LAS and primary time master from the **Network Parameters** dialog box.

interface0-0: Network Parameters Primary Settings Link Master Info (Advanced) Basic Info (Advanced) None Primary LAS None Primary Timemaster Link Masters (Devices that will receive the LAS schedule) interface0-0 - ID=NIC\_AT-FBUS-BETA\_003510\_1

Figure 3-7 shows the **Network Parameters** dialog box.

Figure 3-7. Network Parameters Window

This dialog box lists all of the devices capable of being link master for the link. Every link master you select in this dialog box receives the Link Active Schedule when you download your configuration. You can open the Network Parameters dialog box by double-clicking on the Network Parameters icon in the Project View window, or from the Download Configuration dialog box.

# Creating a Function Block Application

The Function Block Application Editor is the graphical interface you use to create your fieldbus application in the NI-FBUS Configurator.

Figure 3-8 shows the Function Block Application Editor.

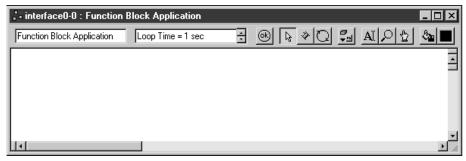

Figure 3-8. Function Block Application Editor

You can open the Function Block Application Editor by double-clicking on its icon ( ) in the Project View window.

The toolbar at the top of the editor displays the various tools used for function blocks. Figure 3-9 shows this toolbar.

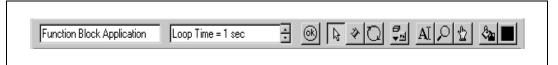

Figure 3-9. Function Block Application Editor Toolbar

Following are descriptions of the items on this toolbar:

**FBAP Name** field—Shows the name of the function block application.

**Loop Execution Time** field—Shows the default execution rate of the process loop.

- Errors button—Performs error checking, regenerates the schedule of the application, and removes bad wires.
- **Pointer**—Drags and highlights objects on the screen.
- Wiring tool—Makes connections between valid inputs and outputs.
  When you try to make a connection, the NI-FBUS Configurator

checks the data type of the input and output you are trying to connect, and highlights the connection if it is valid.

- Loop tool—Isolates certain function blocks from the default execution time. The default execution time on the toolbar is the execution rate for all blocks on the Function Block Application Editor. However, you can define multiple loops that run at rates other than the default execution time. The Loop tool helps you to assign a special execution rate to a group of function blocks. For more information about running loops at different rates, refer to the Defining Multiple Loops section of this chapter.
- Block button—Shows the block menu.
- Text tool—Types additional information about the application to the screen and changes text in fields.
- **Zoom** tool—Enlarges and shrinks the view. To zoom in, drag a rectangle around the area you want to enlarge. To zoom out, right-click on the background of the Function Block Application Editor window.
- Execution Order tool—Chooses the order of execution for blocks. The NI-FBUS Configurator automatically decides the order of the blocks, but you can change the default order by using the Execution Order tool to click on the blocks in the order you want them to execute.
- Fill tool—Fills objects on the screen with a color.
- Fill Color tool—Selects a color to be used with the Fill tool.

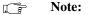

To switch between the major tools you are currently using, press <Tab>.

To switch between the pointer and the wiring tool, press the spacebar.

#### **Function Blocks**

As stated in the *Blocks and Parameters* section of Chapter 1, *Introduction to Fieldbus and the NI-FBUS Configurator*, function blocks contain an algorithm and several parameters to control a process. The input and output parameters of this function block are displayed on the block, as in Figure 3-10.

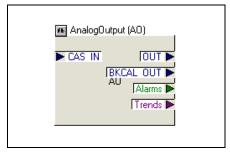

Figure 3-10. Input and Output Parameters on a Function Block

The pointer on the outside of the parameters shows the data flow direction of that parameter. By default, the block tag is at the top, the inputs are on the left, and the outputs are on the right, but you can move them by using the pointer to drag them.

You can re-size the block and move the tag and parameters relative to the block, as shown in Figure 3-11, which is a rearrangement of the block in Figure 3-10.

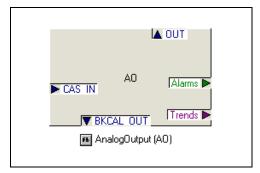

Figure 3-11. Resized Function Block with Parameters Moved

To change a tag, double-click on the block tag to open the edit box shown in Figure 3-12.

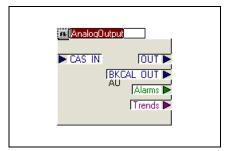

Figure 3-12. Edit Box for a Function Block

#### **Adding Function Blocks**

There are two major ways to add function blocks to the Function Block Application Editor. One method is to drag the block directly from the Project View window to the Function Block Application editor, as shown in Figure 3-13.

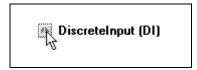

Figure 3-13. Dragged Block

Another way to add function blocks follows:

- 1. Right-click on the background of the Function Block Application Editor or click on the **Block** button ( ).
- Select the device from the menu that appears, and then select the block you want to place on the screen from the menu of function blocks.

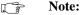

There can only be one instance of a function block on a fieldbus network. After you use a function block in a Function Block Application Editor window, the function block is grayed out on the menu.

Figure 3-14 shows how the Function Block Application Editor looks with function blocks dragged onto it.

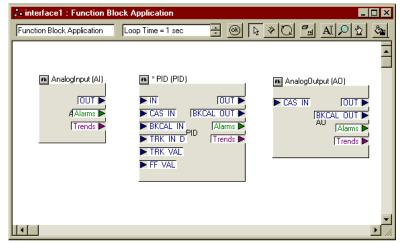

Figure 3-14. Added Function Blocks

#### **Connecting Blocks**

To send data from one block to another, you must connect the blocks. There are two ways to link up blocks: manually or using a template.

#### Wiring Blocks Manually

To wire blocks manually, complete the following steps:

- 1. Click on the Wiring tool (❖).
- 2. Click on an input or output you want to connect.
- 3. Click on the background of the Function Block Application Editor to guide the connection around other blocks to the input or output you want to attach to.
- 4. Click on the input or output you want to attach to.

When you click on the Wiring tool, the NI-FBUS Configurator performs type checking and highlights valid inputs and outputs.

Note:

Press the spacebar during wiring to toggle the direction of the connection you are dragging.

Figure 3-15 shows the **BKCAL OUT** output of the **AO** block being connected to the **BKCAL IN** input of the **PID** block.

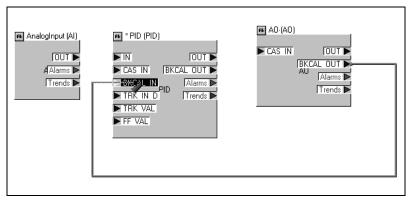

Figure 3-15. Wire Connecting to a Block Input

Figure 3-16 shows an example of the result of the wiring process.

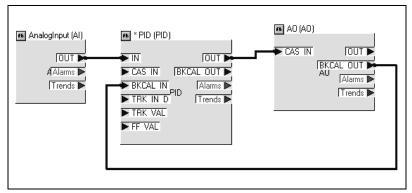

Figure 3-16. Result of the Wiring Process

You can also drag devices from the Project View window into the Function Block Application Editor to configure alarms and trends, as discussed in the following sections.

#### **Using Pre-Wired Templates**

Templates are pre-defined, pre-wired control loops that you can drag into the Function Block Application Editor to use as a model for your function block application. The NI-FBUS Configurator is shipped with several types of templates. You can also save your own template as a file by selecting **Save Template** from the **File** menu. The NI-FBUS Configurator saves all templates in the templates directory under the c:\Nifb\fcs\templates directory. If a template is in the c:\Nifb\fcs\templates directory, it automatically appears in the template menu.

To access templates, do one of the following:

- Right-click on the background of the Function Block Application Editor.
- 2. Select **FBAP** Templates.

or Select **Open Template** from the **File** menu.

The following templates come with the NI-FBUS Configurator:

- PID Feedback Control
- Manual Control with PV Indication
- PD Feedback Control
- Track Feedforward Control
- Cascade Control
- Ratio Control
- Override Control

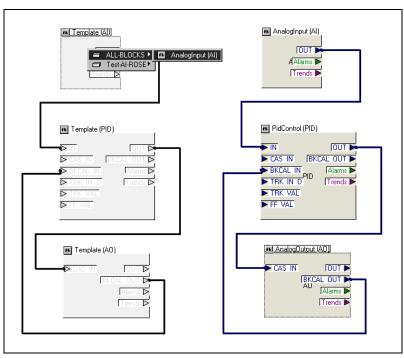

Figure 3-17 shows an example of a template.

Figure 3-17. Template

If template blocks are grayed out, as the blocks on the left are in Figure 3-17, they are not assigned to any function block in a device. Double-click on the template to view all the blocks that match this block type in your project. Then, select the desired block from the list that appears. Your application is not complete until you have replaced all the template blocks with actual blocks in your project.

#### **Defining Multiple Loops**

A *loop* is a group of function blocks that are connected and execute at a specified rate. You can define many loops in one Function Block Application Editor window. However, you might want to add other Function Block Application Editor windows to the project to break up the loops to better organize your project.

Figure 3-18 shows an example of two separate loops running at the same rate.

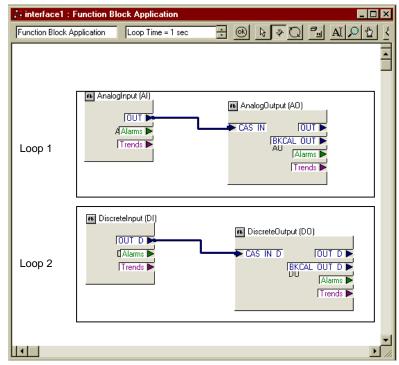

Figure 3-18. Multiple Loops

#### **Defining Multiple Loops Running at Different Rates**

The loop execution time shown on the Function Block Application Editor toolbar is the default execution time for all function blocks on the window *not* isolated in a loop structure. For example, the DI and DO blocks in Figure 3-19 execute at a rate of once every second and the AI-PID-AO loop executes once every 500 ms.

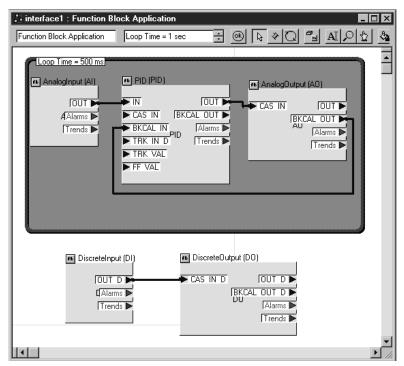

Figure 3-19. Two Loops Running at Different Rates

You can use the loop structure shown in Figure 3-20 to isolate a group of function blocks that runs at a different execution rate than the rate on the toolbar of the Function Block Application Editor.

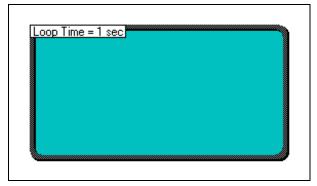

Figure 3-20. Loop Structure

To create a loop structure, complete the following steps:

- 1. Click on the Define Loops tool ( □ ) on the Function Block Application Editor toolbar.
- 2. Click on the background of the Function Block Application Editor and drag a loop around the blocks you want to put in a loop.
- 3. Change the execution time for the isolated blocks by typing the new time for the loop in the box at the upper left of the loop.

#### **Changing the Block Execution Order**

If you want to change the execution order of the blocks, complete the following steps:

1. In the Function Block Application Editor, click on the **Change Execution Order Button** ( ). Numbers appear on the blocks, indicating their current order, as shown in Figure 3-21.

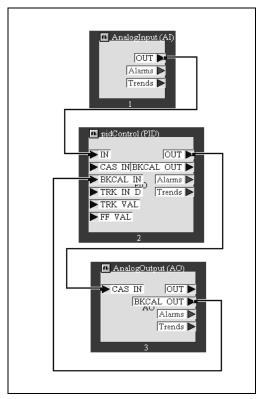

Figure 3-21. Changing the Order of Blocks

- 2. Click on the blocks in the order that you want them to execute.
- 3. When you are done, click on the background of the Function Block Application Editor window or select another tool.

# Configuring Block Parameters, Trends, and Alarms

Each function block in your function block application has a Block window that you can use to change block parameters and other settings. When you read or write data on a block, the Status window shows the status of the transactions.

Figure 3-22 shows the Block window.

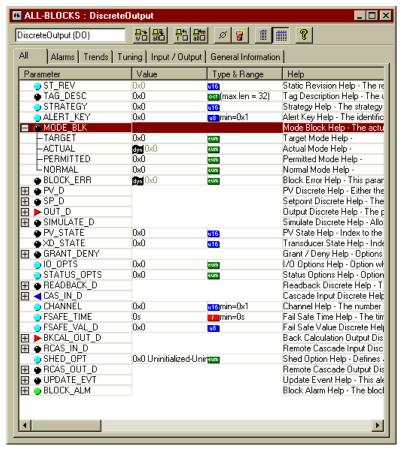

Figure 3-22. All Tab of the Block Window

#### **Block Window Icons**

As shown in Figure 3-22, there is an icon to the right of each parameter name that color-codes and symbolically represents the class of the parameter.

Circle—Represents contained parameters. Contained parameters cannot be linked to other parameters; they are contained in the block. There are three types of contained parameters: alarms are green, tuning is light blue, and all others are black.

Right arrow—Represents output and is color-coded red.

Left arrow—Represents input and is color-coded blue.

#### Tabs of the Block Window

There are seven tabs on the Block window that group the parameters into their various classes:

**All**—Shows all the parameters. The **All** tab, shown in detail view in Figure 3-22, can show the following columns:

- **Parameter**—Displays the name of the parameter.
- Value—Displays the value last read from the block. You can update
  this value by clicking on the Read All or Read Selected button on
  the Block window toolbar.
- **Type & Range**—Displays the data type of the parameter and the range of valid values.
- **Help**—Displays help strings from the Device Description (DD). The help string also appears in the Help window.

**Alarms**—Shows only alarm parameters and is used to configure alarms. Figure 3-23 shows the **Alarms** tab in simple view.

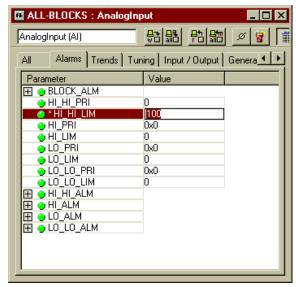

Figure 3-23. Alarms Tab

The **Alarms** tab can show the following columns:

- **Parameter**—Displays the name of the block alarm parameter.
- Value—Displays the editable value of the alarm limit and priorities.
- **Type & Range**—Displays the data type of the parameter and the range of valid values.
- **Help**—Displays help strings from the Device Description (DD). The help string also appears in the Help window.

**Trends**—Shows only trendable parameters and is used to configure trends. Figure 3-24 shows the **Trends** tab.

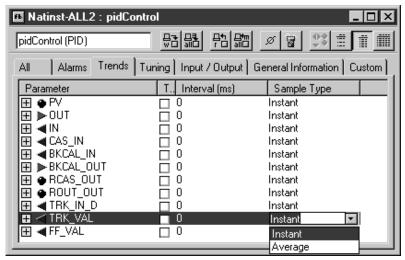

Figure 3-24. Trends Tab of the Block Window

The **Trends** tab has four columns:

- **Parameter**—Displays the name of the parameter.
- **Trend**—Displays the checkbox for trending this value.
- Interval—Displays the sample interval of trend.
- **Sample Type**—Displays the type of sample, either **Instant** or **Average**. **Instant** gives an instantaneous reading. **Average** gives an average of previous readings.

**Tuning**—Shows only tuning parameters and is used to tune the block.

**Input/Output**—Shows only the I/O parameters.

**General Information**—Shows basic information about the function block.

**Custom**—Shows only information you select. To customize this tab, click on the **Customize** button ( ) to display a list of the parameters for the block, and check the boxes next to the parameters you want to view.

#### **Block Window Toolbar**

The toolbar at the top of the Block window provides an interface for reading and writing parameters. Figure 3-25 shows this toolbar.

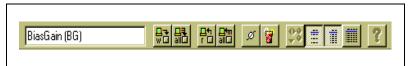

Figure 3-25. Block Window Toolbar

Following are descriptions of the icons on this toolbar:

**Device Tag** field—Shows the function block tag. Click on this field to change the block tag.

- Write Changes button—Writes only changed parameters to the block on the device, including changed block tags.
- Write All button—Writes all parameters, including changed block tags, to the block on the device.
- ightharpoonup **Read Selected** button—Reads a selected parameter.
- Read All button—Reads all parameters.
- Clear Selected button—Clears all linkages to this block.
- **Refresh** button—Updates the screen.
- Customize button—Selects parameters to add to the custom tab.
- **Spaced View** button—Adds space between parameter listings.
- Simple View button—Displays only the Parameter and Value columns.
- Detailed View button—Displays the Parameter, Value, Type & Range, and Help columns.

#### Opening the Block Window

To open the Block window for a block, do one of the following:

Double-click on a function block in the Function Block Application Editor.

or Double-click on the name of the function block in the Project View window.

#### **Changing Parameters**

The Block window displays the parameters in the order that they appear in the block. Parameters with a plus sign beside them are records (structures) that contain more than one entry. You can click on the plus sign to expand the structure, or on the minus sign to collapse the structure.

To change a parameter, click on the parameter to display the proper edit control for changing the value of that parameter. If the parameter value is grayed out, you cannot change that parameter. When you change a parameter value, the NI-FBUS Configurator places an asterisk (\*) beside the parameter name.

#### **Configuring Trends**

You can connect multiple trends to one device. To configure trends, complete the following steps:

- 1. Find the icon for the device to which you want to send the trend in the Project View window. Drag this icon from the Project View window to the Function Block Application Editor.
- 2. Double-click on the function block you want to send a trend from. The Block window appears.
- 3. In the Block window, switch to the **Trends** tab.
- Check the parameter to trend by clicking the checkbox in the Trend column.
- 5. Set the sample **Interval** of the trend.
- 6. Set the **Sample Type**.

7. Wire the **Trends** output of the block to the device to receive the trend. Figure 3-26 shows an example of a configured trend.

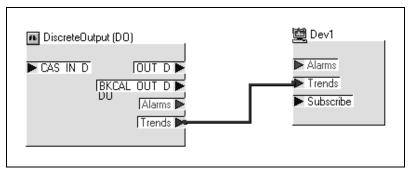

Figure 3-26. Configured Trend

#### **Configuring Alarms**

You can connect multiple alarms to one device. To configure alarms, complete the following steps:

- 1. Find the icon for the device to which you want to send the alarm in the Project View window. Drag this icon from the Project View window to the Function Block Application Editor.
- 2. If you want to look at the default alarm configuration, double-click on the function block you want to send an alarm from. The Block window appears. In the Block window, switch to the **Alarms** tab to view or change alarm information, such as the high and low limits of an alarm condition.

Chapter 3

To configure the alarm, wire the alarm output of a function block to an alarm input of a device. Figure 3-27 shows a configured alarm.

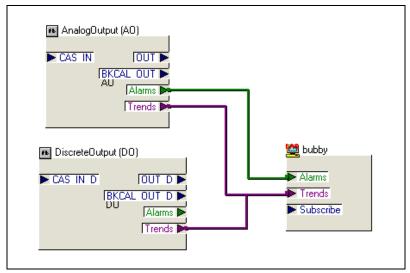

Figure 3-27. Configured Alarm

# Viewing or Changing the Schedule

The NI-FBUS Configurator automatically determines the execution order and timing of the schedule based on network and device factors, and on the loop execution you choose. The NI-FBUS Configurator automatically optimizes the schedule. Double-click on the Schedule icon in the Project View window to view or edit the link schedule.

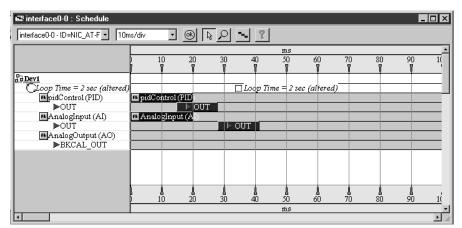

Figure 3-28 shows an example of a link active schedule.

Figure 3-28. Schedule Window

In the Schedule window, a key of the scheduled objects appears on the left. On the right is the timing diagram that displays the execution times of the function blocks, and when data is transmitted on the bus.

The blue bars on the screen correspond to the function block execution times and the red bars correspond to the data transmission times, which consist of LAS notification time and transmission time.

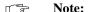

An optimized schedule can show that the transmission time overlaps the end time for the function block because the transmission time includes the time that the LAS uses to tell the device to send the data.

To change the execution time for a loop, click on the execution time next to the loop icon  $(\square)$  and type in the new time.

#### Changing the Link Active Schedule

You do not need to alter the schedule if the function block execution times in the device are correct. If the times in the device are incorrect, or if one device has too many blocks to execute, you might have to tune the execution times by dragging the execution time bars on the screen. Dragging bars around in the schedule shuts off the automatic optimization. If you want to reoptimize, click on the **Optimize Schedule** button ( ••• ) on the Schedule window toolbar.

#### Schedule Window Toolbar

Figure 3-29 shows the toolbar for the Schedule window.

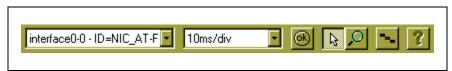

Figure 3-29. Schedule Toolbar

Following are descriptions of the icons on the schedule toolbar:

**Primary LAS** field—Displays the name of the device that is the primary LAS for the system.

**Scale** field—Displays the time and divisions on the timing diagram.

- **Errors** button—Validates the schedule.
- Pointer—Drags the time bars around on the timing diagram.
- **Zoom** tool—Changes the scale of the view by using smaller or larger units
- Optimize Schedule button—Click on this icon to rerun the optimization routine.

#### **Multiple Loop Representation**

The schedule in Figure 3-30 shows how multiple loops are represented.

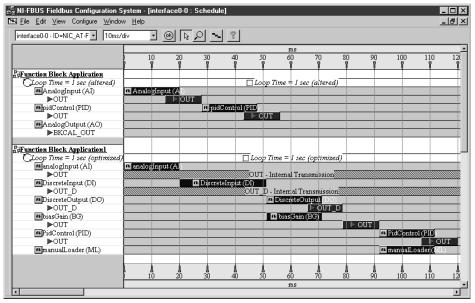

Figure 3-30. Multiple Loops in a Schedule

The loops are separated by white dividers. The loop time shown above the colored bars has a checkbox by it that locks the loop to prevent you and the NI-FBUS Configurator from changing the schedule until you uncheck the box.

# Viewing or Adding to the NI-FBUS Configurator Log and Notes

The Log/Notes window in the project keeps track of the last downloaded configuration status output. The Log/Notes window shows the same output as the **Download Log** tab of the **Status** window plus the time and date of the last change and previous downloads of the current project. To open the Log/Notes window, double-click on the Log/Notes icon in the Project View window. Figure 3-31 shows the Log/Notes window.

Figure 3-31. Log/Notes

Double-click on a log entry to see the download log for that session. You can also add notes at the bottom of the download log for each session, and the NI-FBUS Configurator automatically saves them with the project for future reference.

# Viewing Device and Function Block Settings

Use the Device window to view device and function block settings. The left pane of the Device window shows a tree diagram of the internal fieldbus objects of the device.

Figure 3-32 shows the Device window.

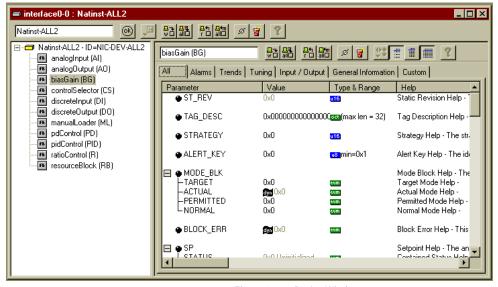

Figure 3-32. Device Window

To edit a block, select it. The Block window for that block appears in the left pane of the Device window. You can edit the block in this Block window just as you normally would. You can use the toolbar at the top of the Device window to rename the device, read or write block parameters, and clear device linkages.

# **Printing Your Project**

You can print your configured project in the form of text, graphical diagrams, and text explanations of the diagrams. From the **Print** dialog box, you can choose to print the complete configuration or only specific objects in the Project View window.

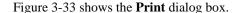

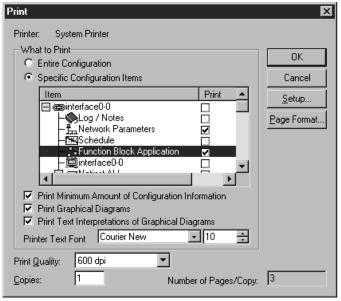

Figure 3-33. Print Dialog Box

#### **Print Minimum Amount of Configuration Information**

checkbox—Prints only the minimum amount of information necessary to describe the printed items. If you check this item, the NI-FBUS Configurator prints only the function blocks that are used in a function block application of the project, and does not print unused blocks.

**Print Graphical Diagrams** checkbox—Prints the function block application and graphical representation of the schedule.

**Print Text Interpretations of Graphical Diagrams** checkbox—Prints a text version of the function block application and schedule.

**Page Format** button—Use this button to select printing styles for the graphical schematics, page titles, and numbering.

# Error Messages and Warnings

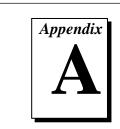

This appendix contains error messages you might receive while using the NI-FBUS Configurator, explanations of the error messages, and solutions to some of the errors.

#### **Schedule Errors**

| NIFCONF_ | ERR_ | _COULD | _NOT_     |
|----------|------|--------|-----------|
| DETERMI  | NE S | CHEDUL | E (-1006) |

The NI-FBUS Configurator cannot fit the schedule of the loop into the current schedule. Usually, insufficient time or poor choice of loop times cause this error. Use integer multiples such as 1, 2, 4... instead of multiples like 5, 7, 13... to solve this problem.

NIFCONF\_ERR\_MACROCYCLE\_ NOT GOOD MULTIPLE (-1007) This macrocycle is a bad choice in comparison to the other macrocycles.

NIFCONF\_ERR\_INVALID\_ MACROCYCLE (-1010) This macrocycle conflicts with previously defined macrocycle.

NIFCONF\_ERR\_MACROCYCLE\_ CONFLICT (-1014) This macrocycle conflicts with a previously defined macrocycle time for a device in this loop. Devices can only schedule one macrocycle time. The best solution is to increase the macrocycle time of the loop that contains the other block(s) for this device.

NIFCONF\_ERR\_TOO\_MANY\_ FB SCHEDULE ENTRIES (-1015) The schedule for this object contains too many entries for the FB schedule of the device. Normally, bad choices for macrocycle times cause this error. Use macrocycle times that are integer multiples of each other to correct this problem.

| NIFCONF_ERR_TOO_MANY_<br>LAS_SCHEDULE_ENTRIES<br>(-1016) | The number of LAS schedule entries exceeds the number of available entries in the LAS device. Choose integer multiple macrocycle values and reduce the number of data links that go between devices to correct this problem. |
|----------------------------------------------------------|----------------------------------------------------------------------------------------------------|
| NIFCONF_ERR_BLOCK_                                       | A block in this device is already scheduled for this                                                                                                    |

SCHEDULE\_CONFLICT (-1017) time. Do not schedule more than one block in the device at the same time.

NIFCONF\_ERR\_PARAMETER\_ A parameter communication has already been scheduled for this time. Do not schedule more than one parameter communication at a time on the fieldbus.

NIFCONF\_ERR\_NO\_ The auto scheduler ran out of unscheduled time.
UNSCHEDULED\_TIME\_LEFT Increase the macrocycle time(s) to allow more free time for scheduling.

NIFCONF\_ERR\_MACROCYCLE\_
TOO\_SHORT (-1020)

There was not enough time in this macrocycle to schedule all of the function blocks and parameters. Increase the macrocycle time of the loop to get more free time.

NIFCONF\_ERR\_MAXIMUM\_ The maximum number of loops that you can LOOPS\_EXCEEDED (-1033) configure on this link has been exceeded.

NIFCONF\_ERR\_UNSCHEDULED
\_TRAFFIC\_CONFLICT (-1042)
The publish time is conflicting with the reserved
128 octet time at the end of a macrocycle. This
time is used for unscheduled traffic.

# **Function Block Application Errors**

NIFCONF\_ERR\_BAD\_WIRE This wire is not completely attached to an output and input(s).

NIFCONF\_ERR\_TEMPLATE\_ The template is not assigned to a valid project

NOT\_ASSIGNED (-1022) object.

NIFCONF\_ERR\_LOOP\_IS\_ This loop does not contain any blocks.

EMPTY (-1023)

NIFCONF\_ERR\_CONFUSED\_ WIRE (-1044) This wire is not working. The NI-FBUS Configurator has removed it.

#### **General Errors**

NIFCONF\_ERR\_NO\_ CONVERSION (-1001) There is no conversion for this data type.

NIFCONF\_ERR\_BUF\_TOO\_ SMALL (-1003) The buffer is too small.

NIFCONF\_ERR\_STRING\_NOT\_ FOUND (-1005) There is a missing resource string.

NIFCONF\_ERR\_INCOMPATIBLE\_ VERSION (-1008) This file was made with a newer version of the NI-FBUS Configurator. There might be unpredictable problems with the project.

NIFCONF\_ERR\_OUT\_OF\_ MEMORY (-1009) Memory is low; the NI-FBUS Configurator cannot allocate objects. Close windows to solve this problem.

NIFCONF\_ERR\_CORRUPT\_ FILE (-1011) The NI-FBUS Configurator found a corrupt file object.

NIFCONF\_ERR\_INVALID \_NUMBER (-1024)

This is an invalid number. A number can use the digits 0-9 and the letters a-f. Hexadecimal numbers can be preceded with 0x.

NIFCONF\_ERR\_INVALID\_ VALUE (-1041) You have entered an incorrect value. Please check the value or values and the valid ranges for the values.

NIFCONF\_ERR\_REGISTRY\_ ERROR (-2000) Some registry information for your application is missing or corrupt. You might need to reinstall the NI-FBUS software and the NI-FBUS Configurator.

NIFCONF\_ERR\_STANDARD\_ DD\_MISSING (-2001) The NI-FBUS Configurator could not find the standard DD file.

NIFCONF\_ERR\_MISSING\_ NIFBUS\_PATH (-2002) The install path for NI-FBUS Configurator is not in the Windows registry.

NIFCONF\_ERR\_NO\_PRINTER\_ DEVICE\_CONTEXT (-2003)

The NI-FBUS Configurator cannot draw the document because of an incorrect device context

for the selected printer.

NIFCONF ERR COULD NOT START THREAD (-2004)

The NI-FBUS Configurator is unable to start a new

#### I/O Errors

NIFCONF\_ERR\_DD\_SIZE\_ MISMATCH (-1000)

The actual data size does not match the DD data

size.

NIFCONF\_ERR\_NO\_DATA (-1002)

No data.

NIFCONF\_ERR\_WRONG\_TYPE (-1004)

This object has the wrong type.

# Configuration Errors

NIFCONF\_ERR\_DUPLICATE\_ TAG (-1012)

The tag for this object was found elsewhere in the configuration file. Duplicate tags are not allowed

on a fieldbus link.

NIFCONF ERR DUPLICATE

**ADDRESS (-1013)** 

The address for this device was found elsewhere in the configuration file. Duplicate addresses are not

allowed on a fieldbus link.

NIFCONF\_ERR\_ADDRESS\_OUT\_

OF\_RANGE (-1025)

This address does not fit in the allowable range of

addresses.

NIFCONF\_ERR\_ADDRESS\_USED

(-1026)

This address is already taken.

NIFCONF ERR INVALID TAG

(-1027)

This tag is not valid.

NIFCONF\_ERR\_OD\_SIZE\_

MISMATCH (-1028)

The size of the actual data object does not match

the OD size.

NIFCONF\_ERR\_TYPE\_INFO\_ UNAVAILABLE (-1029)

The NI-FBUS Configurator cannot read the type

information for the object.

| NIFCONF_ERR_NO_OBJECT_<br>SELECTED (-1030)  | Nothing is selected.                                                                                              |
|---------------------------------------------|----------------------------------------------------------------------------------------------------|
| NIFCONF_ERR_DEVICE_NOT_<br>ALIVE (-1031)    | The device is not responding.                                                                                     |
| NIFCONF_ERR_DOWNLOAD_<br>INCOMPLETE (-1032) | The link is only partially configured.                                                                            |
| NIFCONF_ERR_NO_LAS_<br>SELECTED (-1034)     | A schedule has been created but no LAS is selected.                                                               |
| NIFCONF_ERR_NOT_ON_LINK (-1037)             | This object does not belong on this link.                                                                         |
| NIFCONF_ERR_MULTI_LAS (-1038)               | Multiple primary Link Active Schedulers are defined. Only one primary Link Active Scheduler is allowed on a link. |
| NIFCONF_ERR_CONFIGURING (-1038)             | You are configuring this project. Stop configuring the project to continue.                                       |
| NIFCONF_ERR_MULTI_TM (-1039)                | Multiple time masters are defined. Only one time master per link is allowed.                                      |
| NIFCONF_ERR_NO_LM_<br>SELECTED (-1040)      | A schedule has been created but no link master is selected.                                                       |
| NIFCONF_ERR_NO_TM_<br>SELECTED (-1043)      | No time master is selected.                                                                                       |

# Warnings

| NIFCONF_WARN_MEMORY_<br>LOW (-5000)        | The system is low on memory.                               |
|--------------------------------------------|------------------------------------------------------------|
| NIFCONF_WARN_OBJECT_NOT_<br>WIRED (-5001)  | This object is not connected by wires to any other object. |
| NIFCONF_WARN_NO_TREND_<br>SELECTED (-5002) | A trend is wired but no trend is checked.                  |

NIFCONF\_WARN\_TREND\_NOT\_ WIRED (-5003) A trend is selected but not wired to device.

 $NIFCONF\_WARN\_PROJECT\_$ 

ERRORS (-5004)

There are errors that might cause problems in the download of the configuration. Look at the error window.

### **NI-FBUS Errors**

NIF\_ALARM\_ACKNOWLEDGED The alarm has already been acknowledged.

NIF\_BAD\_ARGUMENT A value you gave is not of the correct data type.

NIF\_BAD\_DEVICE\_DATA The device returned some inconsistent information.

NIF\_BUF\_TOO\_SMALL The buffer does not contain enough entries to hold

all the information for the blocks. If you receive this error, buffer entries that you allocated did not contain valid block information when the call

returned.

NIF\_COMM\_ERROR An error occurred when NI-FBUS tried to

communicate with the device.

NIF CONFIG ERROR Some configuration information, such as registry

information or network configuration information,

is incorrect.

NIF\_DATA\_NEVER\_WRITABLE The specified object is read-only.

NIF\_DEVICE\_NOT\_PRESENT The requested device is not operational.

NIF\_ORDINAL\_NUM\_OUT\_OF

RANGE

The ordinal number is out of the device's range.

NIF\_EXCEED\_LIMIT The device reported that the value exceeds the

allowable limit during a write operation.

NIF\_INVALID\_DESCRIPTOR The descriptor you gave is invalid.

NIF MULTIPLE There are identical block tags.

NIF NOT FOUND NI-FBUS could not find the specified object.

| NIF_OBJECT_ACCESS<br>_UNSUPPORTED | The device does not support write access to this object.                                                                                                    |
|-----------------------------------|----------------------------------------------------------------------------------------------------|
| NIF_OBJECT_ACCESS_DENIED          | The fieldbus interface does not have the required privileges. The access group you belong to is not allowed to acknowledge the event, or the password you used is wrong. |
| NIF_OBSOLETE_DESC                 | The input descriptor is no longer valid. It was closed before a function completed.                                                                                      |
| NIF_PARAMETER_CHECK               | The device reported a violation of parameter-specific checks.                                                                                                    |
| NIF_RESOURCES                     | NI-FBUS is unable to allocate some system resource; this is usually a memory problem.                                                                                    |
| NIF_SERVER_CONNECTION_<br>LOST    | The session established with NI-FBUS for this descriptor has been closed or lost.                                                                                        |
| NIF_SERVER_NOT_RESPONDING         | Either the NI-FBUS server has not been started, or<br>the server, in its current state, cannot respond to<br>the request.                                                |
| NIF_SM_NOT_OPERATIONAL            | The device is present, but cannot respond because it is at a default address.                                                                                            |
| NIF_SYMBOL_FILE_NOT_FOUND         | NI-FBUS could not find the symbol file.                                                                                                    |
| NIF_TIMEOUT                       | The device containing the object is present but did not respond within the timeout period.                                                                               |
| NIF_WRITE_IS_PROHIBITED           | The device reported that the WRITE_LOCK parameter value is set. The WRITE_LOCK parameter prohibits writing to the name parameter.                                        |

\_REQUEST

NIF\_WRONG\_MODE\_FOR

parameter.

The device reported that the current function

block mode does not allow you to write to the

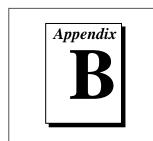

# **Customer Communication**

For your convenience, this appendix contains forms to help you gather the information necessary to help us solve technical problems and a form you can use to comment on the product documentation. When you contact us, we need the information on the Technical Support Form and the configuration form, if your manual contains one, about your system configuration to answer your questions as quickly as possible.

National Instruments has technical assistance through electronic, fax, and telephone systems to quickly provide the information you need. Our electronic services include a bulletin board service, an FTP site, a Fax-on-Demand system, and e-mail support. If you have a hardware or software problem, first try the electronic support systems. If the information available on these systems does not answer your questions, we offer fax and telephone support through our technical support centers, which are staffed by application engineers.

#### Flectronic Services

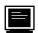

#### **Bulletin Board Support**

National Instruments has BBS and FTP sites dedicated for 24-hour support with a collection of files and documents to answer most common customer questions. From these sites, you can also download the latest instrument drivers, updates, and example programs. For recorded instructions on how to use the bulletin board and FTP services and for BBS automated information, call (512) 795-6990. You can access these services at:

United States: (512) 794-5422

Up to 14,400 baud, 8 data bits, 1 stop bit, no parity

United Kingdom: 01635 551422

Up to 9,600 baud, 8 data bits, 1 stop bit, no parity

France: 01 48 65 15 59

Up to 9,600 baud, 8 data bits, 1 stop bit, no parity

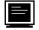

### **FTP Support**

To access our FTP site, log on to our Internet host, ftp.natinst.com, as anonymous and use your Internet address, such as joesmith@anywhere.com, as your password. The support files and documents are located in the /support directories.

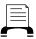

### Fax-on-Demand Support

Fax-on-Demand is a 24-hour information retrieval system containing a library of documents on a wide range of technical information. You can access Fax-on-Demand from a touch-tone telephone at (512) 418-1111.

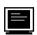

## E-Mail Support (currently U.S. only)

You can submit technical support questions to the applications engineering team through e-mail at the Internet address listed below. Remember to include your name, address, and phone number so we can contact you with solutions and suggestions.

support@natinst.com

# Telephone and Fax Support

National Instruments has branch offices all over the world. Use the list below to find the technical support number for your country. If there is no National Instruments office in your country, contact the source from which you purchased your software to obtain support.

|                  | Telephone       | Fax              |
|------------------|-----------------|------------------|
| Australia        | 03 9879 5166    | 03 9879 6277     |
| Austria          | 0662 45 79 90 0 | 0662 45 79 90 19 |
| Belgium          | 02 757 00 20    | 02 757 03 11     |
| Canada (Ontario) | 905 785 0085    | 905 785 0086     |
| Canada (Quebec)  | 514 694 8521    | 514 694 4399     |
| Denmark          | 45 76 26 00     | 45 76 26 02      |
| Finland          | 09 527 2321     | 09 502 2930      |
| France           | 01 48 14 24 24  | 01 48 14 24 14   |
| Germany          | 089 741 31 30   | 089 714 60 35    |
| Hong Kong        | 2645 3186       | 2686 8505        |
| Israel           | 03 5734815      | 03 5734816       |
| Italy            | 02 413091       | 02 41309215      |
| Japan            | 03 5472 2970    | 03 5472 2977     |
| Korea            | 02 596 7456     | 02 596 7455      |
| Mexico           | 5 520 2635      | 5 520 3282       |
| Netherlands      | 0348 433466     | 0348 430673      |
| Norway           | 32 84 84 00     | 32 84 86 00      |
| Singapore        | 2265886         | 2265887          |
| Spain            | 91 640 0085     | 91 640 0533      |
| Sweden           | 08 730 49 70    | 08 730 43 70     |
| Switzerland      | 056 200 51 51   | 056 200 51 55    |
| Taiwan           | 02 377 1200     | 02 737 4644      |
| U.K.             | 01635 523545    | 01635 523154     |

# **Technical Support Form**

Photocopy this form and update it each time you make changes to your software or hardware, and use the completed copy of this form as a reference for your current configuration. Completing this form accurately before contacting National Instruments for technical support helps our applications engineers answer your questions more efficiently.

If you are using any National Instruments hardware or software products related to this problem, include the configuration forms from their user manuals. Include additional pages if necessary.

| Name                                           |           |
|------------------------------------------------|-----------|
| Title                                          |           |
| Company                                        |           |
| Address                                        |           |
| Fax ( ) Phone (                                |           |
| Computer brand Model                           | Processor |
| Operating system (include version number)      |           |
| Clock Speed MHz RAM MB                         |           |
| Mouse yes no Other adapters installed          |           |
| Hard disk capacity MB Brand                    |           |
| Instruments used                               |           |
| National Instruments hardware product model    |           |
| Configuration                                  |           |
| National Instruments software product          | Version   |
| Configuration                                  |           |
| The problem is                                 |           |
|                                                |           |
|                                                |           |
|                                                |           |
| List any error messages                        |           |
|                                                |           |
|                                                |           |
| The following steps will reproduce the problem |           |
|                                                |           |
|                                                |           |

# **Hardware and Software Configuration Form**

Record the settings and revisions of your hardware and software on the line to the right of each item. Complete a new copy of this form each time you revise your software or hardware configuration, and use this form as a reference for your current configuration. Completing this form accurately before contacting National Instruments for technical support helps our applications engineers answer your questions more efficiently.

#### **National Instruments Products**

| Hardware Type and Revision       |
|----------------------------------|
| Interrupt Level of Hardware      |
| Base I/O Address of Hardware     |
| Software Version                 |
| Other Products                   |
| Computer Make and Model          |
| Microprocessor                   |
| Clock Frequency                  |
| Type of Video Board Installed    |
| Operating System                 |
| Operating System Version         |
| Operating System Mode            |
| Programming Language             |
| Programming Language Version     |
| Other Boards in System           |
| Base I/O Address of Other Boards |
| DMA Channels of Other Boards     |
| Interrupt Level of Other Boards  |
|                                  |

# **Documentation Comment Form**

Title: NI-FBUS<sup>™</sup> Configurator User Manual

Austin, TX 78730-5039

National Instruments encourages you to comment on the documentation supplied with our products. This information helps us provide quality products to meet your needs.

**Edition Date:** February 1997 Part Number: 321423A-01 Please comment on the completeness, clarity, and organization of the manual. If you find errors in the manual, please record the page numbers and describe the errors. Thank you for your help. Name \_\_\_\_\_ Title \_\_\_\_\_ Company \_\_\_\_\_ Address \_\_\_\_\_ Mail to: **Technical Publications** Fax to: **Technical Publications** National Instruments Corporation National Instruments Corporation 6504 Bridge Point Parkway (512) 794-5678

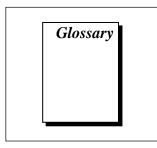

| Prefix | Meaning | Value            |
|--------|---------|------------------|
| n-     | nano-   | 10 <sup>-9</sup> |
| μ-     | micro-  | 10-6             |
| m-     | milli-  | 10-3             |

Α

AI Analog Input.

AO Analog Output.

В

basic device A device that can communicate on the fieldbus, but cannot become the

LAS.

BG Bias Gain.

block A logical software unit that makes up one named copy of a block and the

associated parameters its block type specifies. The values of the

parameters persist from one invocation of the block to the next. It can be a resource block, transducer block, or function block residing within a

VFD.

block tag A character string name that uniquely identifies a block on a fieldbus

network.

bridge An interface in a fieldbus network between two different protocols.

C

contained parameter A parameter that does not receive or send data, and is contained within a

function block.

control loop A set of connections between blocks used to perform a control algorithm.

CS Control Selector.

D

DCS Distributed Control System.

deterministic Communication in which data is transferred between a given set of

communication devices at the same time during each loop.

device ID An identifier for a device that the manufacturer assigns. Device IDs must

be unique to the device; no two devices can have the same device ID.

device tag A name you assign to a fieldbus device.

DI Discrete Input.

DO Discrete Output.

F

FBAP See Function Block Application.

fieldbus An all-digital, two-way communication system that connects control

systems to instrumentation.

Fieldbus Foundation The organization that developed a fieldbus network specifically based

upon the work and principles of the ISA/IEC standards committees.

created.

function block A named block consisting of one or more input, output, and contained

parameters. The block performs some control function as its algorithm. function blocks are the core components you control a system with. The Fieldbus Foundation defines standard sets of function blocks. There are

ten function blocks for the most basic control and I/O functions.

Function Block Application A fieldbus application that you create using FOUNDATION Fieldbus

function blocks.

I

IEC Standards Committee International Electrotechnical Commission Standards Committee. A technical standards committee which is at the same level as the ISO.

input parameter A block parameter that receives data from another block.

ISA International Society for Measurement and Control

L

LAS See *Link Active Scheduler*.

link A group of fieldbus devices connected across a single wire pair with no

intervening bridges.

Link Active Schedule A schedule of times in the macrocycle when devices must publish their

output values on the fieldbus.

Link Active Scheduler A device that is responsible for keeping a link operational. The LAS executes the link schedule, circulates tokens, distributes time and probes

for new devices.

Link Master device A device that is capable of becoming the LAS.

linkage A connection between function blocks.

loop See *control loop*.

M

macrocycle The least common multiple of all the loop times on a given link.

ML Manual Loader.

0

output parameter A block parameter that sends data to another block.

Ρ

PD Proportional Derivative.

PID Proportional Integral Derivative.

R

RC Ratio Control.

#### Index

| A                                                                              | Bias Gain. See Bias Gain block             |
|--------------------------------------------------------------------------------|--------------------------------------------|
| Add Links dialog box                                                           | Control Selector. See Control Selector     |
| selecting an interface in, 2-3                                                 | block                                      |
| addresses                                                                      | Discrete Input. See Discrete Input block   |
| missing, 2-3                                                                   | Discrete Output. See Discrete Output       |
| AI. See Analog Input block                                                     | block                                      |
| alarms                                                                         | Manual Loader. See Manual Loader           |
| configuring, 2-8, 3-28                                                         | block                                      |
| example, 3-29                                                                  | Proportional Derivative. See               |
| Alarms tab. See tabs, Alarms                                                   | Proportional Derivative block              |
| All tab. See tabs, All                                                         | Proportional Integral Derivative. See      |
| Analog Input block, 1-4                                                        | Proportional Integral Derivative block     |
| Analog Output block, 1-4                                                       | Ratio Control. See Ratio Control block     |
| AO. See Analog Output block                                                    | Block window. See windows, Block           |
| arrow icons, 3-23                                                              | blocks. See function blocks                |
|                                                                                | bridge, 1-2                                |
|                                                                                | bridge device. See device, bridge          |
| В                                                                              | bulletin board support, B-1                |
| basic device. See device, basic                                                |                                            |
| BG. See Bias Gain block                                                        | С                                          |
| Bias Gain block, 1-4                                                           | changes                                    |
| block button, 3-11                                                             | writing. See writing changed parameters    |
| block execution time. See execution time                                       | changes taking effect                      |
| block menu                                                                     | parameter value changes, 2-8               |
| viewing. See block button                                                      | tag changes, 2-5                           |
| block tags. See tags                                                           | changing                                   |
| Block types                                                                    | colors of objects on screen. See fill tool |
| Analog Input. See Analog Input block<br>Analog Output. See Analog Output block | parameter values. See values, parameter    |

| tags. See tags, changing                  | Discrete Input block, 1-4                    |
|-------------------------------------------|----------------------------------------------|
| circle icon, 3-23                         | Discrete Output block, 1-4                   |
| Clear devices checkbox, 2-11              | DO. See Discrete Output block                |
| clearing linkages. See linkages, clearing | documentation comment form, Customer         |
| colors on screen                          | Communication Appendix                       |
| changing. See Fill tool                   | documents to read for more information, xiii |
| configuration                             | Download button, 2-11                        |
| downloading, 2-10, 3-7                    | Download tab. See tabs, Download             |
| rereading, 3-7                            | downloading configuration. See               |
| configuration information                 | configuration, downloading                   |
| viewing. See tabs, Download               |                                              |
| configuring                               | E                                            |
| hardware. See your Getting Started        | _                                            |
| manual                                    | e-mail support, Customer Communication       |
| installing. See your Getting Started      | Appendix                                     |
| manual                                    | enlarging view. See views, enlarging and     |
| software. See your Getting Started        | reducing. See views, enlarging and           |
| manual                                    | reducing                                     |
| connecting blocks. See function blocks,   | error messages. See errors, error messages   |
| connecting                                | errors                                       |
| contained parameter, 1-5                  | error messages, A-1                          |
| control loop. See loops: control          | Errors tab, 3-4                              |
| Control Selector block, 1-4               | regenerating error information, 3-5          |
| conventions used in this manual, xii      | Errors tab. See tabs, Errors                 |
| CS. See Control Selector block            | execution order                              |
| Custom tab. See tabs, Custom              | changing, 3-11, 3-21                         |
|                                           | how determined, 3-29                         |
| D                                         | execution rate                               |
| D                                         | defining, 2-6                                |
| device                                    | different rates in the same function block   |
| basic, 1-3                                | application, 3-20                            |
| bridge, 1-3                               | execution time                               |
| link master,1-2                           | changing, 2-6, 3-20, 3-30                    |
| device ID. See device identifier          | incorrect, 2-10                              |
| Device icon, 3-6                          | overlapping times on an optimized            |
| device identifier, 1-4                    | schedule, 3-30                               |
| device tags. See tags                     | viewing, 3-30                                |
| devices                                   |                                              |
| adding, 3-7                               |                                              |
| DI. See Discrete Input block              |                                              |

| F                                                               | non standard. See function blocks,           |
|-----------------------------------------------------------------|----------------------------------------------|
| fax support, Customer Communication                             | user-defined                                 |
| Appendix                                                        | parameter values. See values, parameter      |
| fax-on-demand Support, Customer                                 | structure, 3-12                              |
| Communication Appendix                                          | templates for connecting, 3-16               |
| fieldbus, 1-1                                                   | too many to execute, 2-10                    |
| related documentation, xiii                                     | transducer. See function blocks,             |
| fieldbus application                                            | user-defined                                 |
| creating. <i>See</i> windows, Function Block Application Editor | user-defined, 3-4                            |
| Fieldbus Foundation, 1-1                                        | G                                            |
| fieldbus network                                                | _                                            |
| scanning, 2-3                                                   | General Information tab. See tabs, General   |
| fill tool, 3-11                                                 | Information                                  |
| fonts on NI-FBUS Configurator windows                           |                                              |
| changing, 3-7                                                   | Н                                            |
| FOUNDATION Fieldbus, 1-1                                        | hardware                                     |
| FTP support, B-1                                                | configuring. <i>See</i> your Getting Started |
| Function Block Application                                      | manual                                       |
| name, 3-10                                                      | installing. See your Getting Started         |
| Function Block Application Editor, 3-10                         | manual                                       |
| adding, 3-7                                                     | help window. See windows, help               |
| opening, 2-5                                                    | Host Device icon, 3-6                        |
| Function Block Application Editor icon, 3-6                     | , , , , , , , , , , , , , , , , , , ,        |
| function block application name                                 |                                              |
| changing, 2-4                                                   | l                                            |
| Function Block icon, 3-6                                        | icons                                        |
| function blocks, 3-11                                           | arrow, 3-23                                  |
| adding, 2-5, 3-7, 3-13                                          | Block window, 3-23                           |
| changing execution order of. See                                | circle, 3-23                                 |
| execution order, changing                                       | Device, 3-6                                  |
| changing tags. See tags, changing                               | exclamation point, 3-6                       |
| connected (picture), 3-15                                       | Function Block, 3-6                          |
| connecting, 2-8, 3-10, 3-14, 3-27, 3-28                         | Function Block Application Editor, 3-6       |
| grayed out on menus, 3-13                                       | Host, 3-6                                    |
| instances allowed on a fieldbus                                 | hourglass, 3-6                               |
| network, 3-13                                                   | invalid, 3-7                                 |
| names, 2-5                                                      | Link, 3-6                                    |
| new. See function blocks, adding                                | Log/Notes, 3-6                               |
|                                                                 | Network Parameters, 3-6                      |
|                                                                 |                                              |

1-3

| of the Project View window, 3-6                | loops, 1-5, 2-6, 3-17                      |
|------------------------------------------------|--------------------------------------------|
| Schedule, 3-6                                  | control, 1-5                               |
| IEC. See International Electrotechnical        | defining, 3-11, 3-20                       |
| Commission                                     | multiple, 1-6                              |
| input parameter, 1-5                           | multiple, 3-18                             |
| Input/Output tab. See tabs, Input/Output       | multiple (picture), 3-32                   |
| International Electrotechnical                 | running at different rates, 3-19           |
| Commission, 1-1                                |                                            |
| interface                                      | B.4                                        |
| how to use, 3-1                                | M                                          |
| interval                                       | macrocycles, 1-7                           |
| sample, 2-8, 3-27                              | main window. See windows, main             |
| Interval field, 2-8                            | Manual Loader block, 1-5                   |
| installing                                     | missing                                    |
| software. See your Getting Started             | addresses, 2-3                             |
| manual                                         | tags, 2-3                                  |
|                                                | ML. See Manual Loader block                |
| L                                              | moving objects on the screen, 3-10         |
| LAS. See Link Active Scheduler.                |                                            |
| learning more about fieldbus, xiii             | N                                          |
| links, 1-2                                     | Network Parameters dialog box, 2-11        |
| adding, 3-7                                    | NIFB icon, 2-2, 3-1                        |
| viewing configurable objects on, 3-5           | nifb kernel driver                         |
| Link Active Schedule, 1-1, 1-7                 | starting, 2-2, 3-1                         |
| sending, 3-9                                   | nifb process                               |
| Link Active Scheduler, 1-1, 1-7                | starting, 2-2, 3-1                         |
| primary LAS name, 3-31                         | NI-FBUS Configurator                       |
| setting, 2-11                                  | starting, 2-3, 3-1                         |
| Link icon, 3-6                                 | network parameters                         |
| link master, 1-9. See also device, link master | setting, 3-8                               |
| setting, 2-11                                  | Network Parameters dialog box, 3-9         |
| linkages, 1-6                                  | Network Parameters icon, 3-6               |
| clearing, 3-26                                 | non standard function blocks. See function |
| log                                            | blocks, user-defined                       |
| viewing, 3-32                                  | notes                                      |
| Log/Notes icon, 3-6                            | adding, 3-32                               |
| loop execution time                            |                                            |
| field, 3-10                                    |                                            |
| Loop tool, 2-6, 3-11                           |                                            |

| 0                                                                                                | R                                                                                                 |
|--------------------------------------------------------------------------------------------------|---------------------------------------------------------------------------------------------------|
| organization of this manual, xi                                                                  | rates. See execution rates                                                                        |
| output parameter, 1-5                                                                            | Ratio Control block, 1-4                                                                          |
| •                                                                                                | RC. See Ratio Control block                                                                       |
| <b>D</b>                                                                                         | reading                                                                                           |
| P                                                                                                | all parameters, 3-26                                                                              |
| parameter                                                                                        | selected parameters, 3-26                                                                         |
| changing values of. <i>See</i> values,<br>parameter<br>contained. <i>See</i> contained parameter | reducing view. <i>See</i> views, enlarging and reducing. <i>See</i> views, enlarging and reducing |
| input. See input parameter                                                                       |                                                                                                   |
| network. <i>See</i> network parameters output. <i>See</i> output parameter                       | S                                                                                                 |
| published, 1-6                                                                                   | sample interval, 2-8, 3-27                                                                        |
| subscribed, 1-6                                                                                  | Sample Type, 2-9, 3-27                                                                            |
| PD. See Proportional Derivative block                                                            | drop-down list, 2-9, 3-27                                                                         |
| PID. See Proportional Integral Derivative block                                                  | scanning the fieldbus network, 2-3 schedule                                                       |
| preferences                                                                                      | changing, 2-10                                                                                    |
| setting, 3-7                                                                                     | editing, 3-30, 3-31                                                                               |
| primary Link Active Scheduler. See Link                                                          | example, 3-30                                                                                     |
| Active Scheduler                                                                                 | link active. See Link Active Schedule                                                             |
| primary time master                                                                              | optimizing, 3-30, 3-31                                                                            |
| setting. See time master, setting                                                                | validating, 3-31                                                                                  |
| Print dialog box. See project, printing                                                          | viewing, 3-29                                                                                     |
| printing. See project, printing                                                                  | Schedule icon, 3-6                                                                                |
| project                                                                                          | selecting a fieldbus interface, 2-3, 3-1                                                          |
| printing, 3-34                                                                                   | shortcuts                                                                                         |
| validating, 3-7, 3-10. See validating a project                                                  | changing angle of a wire, 3-14 moving windows, 3-2                                                |
| Project View window. See windows, Project                                                        | switching between tools, 3-11                                                                     |
| View                                                                                             | software                                                                                          |
| Proportional Derivative block, 1-4 Proportional Integral Derivative block, 1-4                   | configuring. <i>See</i> your Getting Started manual                                               |
| published parameter. <i>See</i> parameter, published                                             | installing. <i>See</i> your Getting Started manual                                                |
|                                                                                                  | status                                                                                            |
| 0                                                                                                | viewing. See Status tab                                                                           |
| _                                                                                                | window. See windows, status                                                                       |
| quick start, 2-1                                                                                 | status output                                                                                     |

| viewing, 3-32                             | available with the NI-FBUS                   |
|-------------------------------------------|----------------------------------------------|
| status tab. See windows, status           | Configurator, 3-16                           |
| subscribed parameter. See parameter,      | creating and saving, 3-16                    |
| subscribed                                | directory for, 3-16                          |
| support. See technical support            | opening. See templates, accessing            |
| switching between tools, 3-11             | using, 3-16                                  |
|                                           | text                                         |
| <del>-</del>                              | typing, 3-11                                 |
| Т                                         | text tool, 3-11                              |
| tabs                                      | time master                                  |
| Alarms, 3-24                              | setting, 2-11                                |
| All, 3-23                                 | toolbars                                     |
| Custom, 3-25                              | Block window, 3-26                           |
| Custom, configuring, 3-26                 | Function Block Application Editor            |
| download, 3-4                             | window, 3-10                                 |
| Errors, 3-4                               | Project View window, 3-7                     |
| Fonts, 3-7                                | Schedule window, 3-31                        |
| General, 3-8                              | transactions                                 |
| General Information, 3-25                 | viewing. See Status tab                      |
| Input/Output, 3-25                        | transducer blocks. See function blocks, user |
| Parameter Views, 3-8                      | defined                                      |
| Status, 3-3                               | trends                                       |
| Trends, 3-25                              | configuring, 2-8, 3-27                       |
| Tuning, 3-25                              | example, 3-28                                |
| tags                                      | Trends tab. See tabs, Trends                 |
| block, 1-5                                | Tuning tab. See tabs, Tuning                 |
| changing, 2-4, 3-13, 3-26                 |                                              |
| device, 1-3                               |                                              |
| duplicate, 2-3                            | U                                            |
| missing, 2-3                              | updating the screen, 3-26                    |
| technical support, B-1                    | user-defined function blocks. See function   |
| technical support form, Customer          | blocks, user-defined                         |
| Communication Appendix                    |                                              |
| telephone support, Customer Communication | V                                            |
| Appendix                                  | V                                            |
| template                                  | values                                       |
| example, 3-17                             | changing parameter values. See values,       |
| grayed out, 3-17                          | parameter                                    |
| templates                                 | parameter, 2-7, 3-27, 3-34                   |
| accessing, 3-16                           | validating a project, 3-5                    |

```
validating the schedule. See schedule,
  validating
views
    Block window information, 3-23
    Block window, customizing, 3-26
    configuring NI-FBUS Configurator
      view, 3-8
    device settings, 3-33
    enlarging and reducing, 3-11, 3-31
    function block settings, 3-33
    time units of schedule, 3-31
    updating. See updating the screen
W
warnings, A-1
windows
    Block (picture), 3-22
    Block window, opening, 3-27
    Device, 3-33
    Function Block Application Editor, 3-10
    help, 3-2
    Log/Notes, 3-32
    Main, 3-2
    moving, 3-3-2
    Project View, 3-5
    Schedule, 3-30
    status, 3-3
wiring blocks together. See function blocks,
  connecting
wiring tool. See function blocks, connecting
Write contained block parameters
  checkbox, 2-11
writing
    all parameters, 3-26
    changed parameters, 3-26
```

## Z

zoom tool, 3-11, 3-31